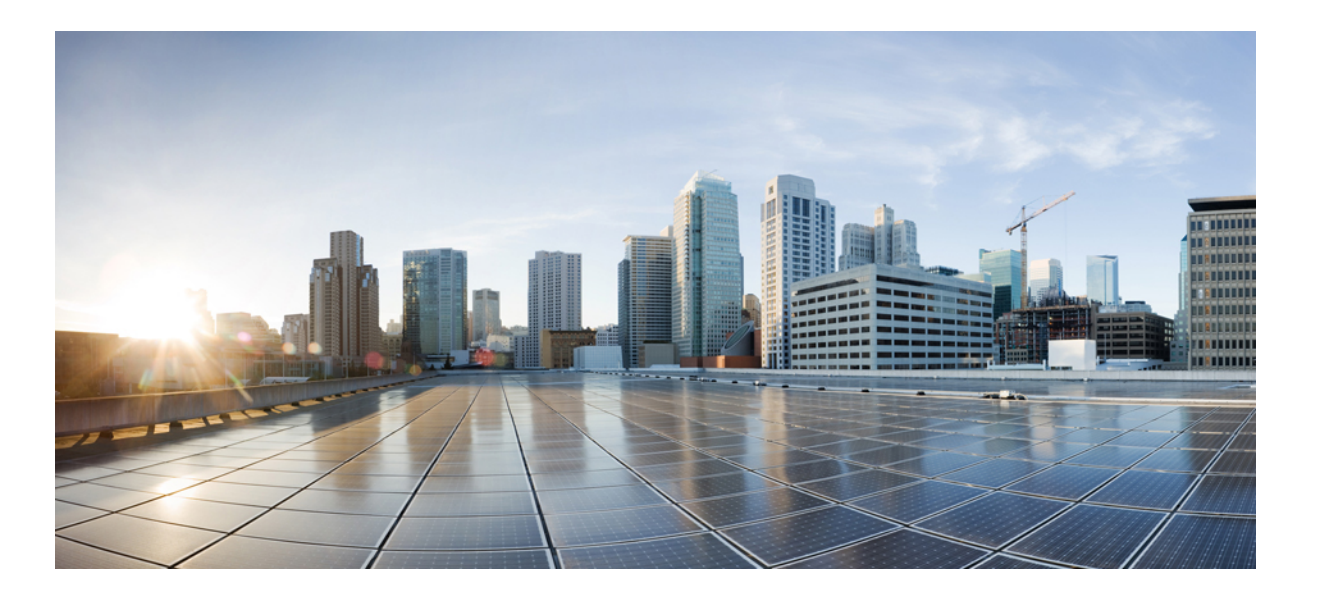

### **Stack Manager Command Reference, Cisco IOS Release 15.2(2)E (Catalyst 2960-X Switch)**

**First Published:** July 10, 2013

#### **Americas Headquarters**

Cisco Systems, Inc. 170 West Tasman Drive San Jose, CA 95134-1706 USA http://www.cisco.com Tel: 408 526-4000 800 553-NETS (6387) Fax: 408 527-0883

Text Part Number: OL-32565-01

THE SPECIFICATIONS AND INFORMATION REGARDING THE PRODUCTS IN THIS MANUAL ARE SUBJECT TO CHANGE WITHOUT NOTICE. ALL STATEMENTS, INFORMATION, AND RECOMMENDATIONS IN THIS MANUAL ARE BELIEVED TO BE ACCURATE BUT ARE PRESENTED WITHOUT WARRANTY OF ANY KIND, EXPRESS OR IMPLIED. USERS MUST TAKE FULL RESPONSIBILITY FOR THEIR APPLICATION OF ANY PRODUCTS.

THE SOFTWARE LICENSE AND LIMITED WARRANTY FOR THE ACCOMPANYING PRODUCT ARE SET FORTH IN THE INFORMATION PACKET THAT SHIPPED WITH THE PRODUCT AND ARE INCORPORATED HEREIN BY THIS REFERENCE. IF YOU ARE UNABLE TO LOCATE THE SOFTWARE LICENSE OR LIMITED WARRANTY, CONTACT YOUR CISCO REPRESENTATIVE FOR A COPY.

The Cisco implementation of TCP header compression is an adaptation of a program developed by the University of California, Berkeley (UCB) as part of UCB's public domain version of the UNIX operating system. All rights reserved. Copyright © 1981, Regents of the University of California.

NOTWITHSTANDING ANY OTHER WARRANTY HEREIN, ALL DOCUMENT FILES AND SOFTWARE OF THESE SUPPLIERS ARE PROVIDED "AS IS" WITH ALL FAULTS. CISCO AND THE ABOVE-NAMED SUPPLIERS DISCLAIM ALL WARRANTIES, EXPRESSED OR IMPLIED, INCLUDING, WITHOUT LIMITATION, THOSE OF MERCHANTABILITY, FITNESS FOR A PARTICULAR PURPOSE AND NONINFRINGEMENT OR ARISING FROM A COURSE OF DEALING, USAGE, OR TRADE PRACTICE.

IN NO EVENT SHALL CISCO OR ITS SUPPLIERS BE LIABLE FOR ANY INDIRECT, SPECIAL, CONSEQUENTIAL, OR INCIDENTAL DAMAGES, INCLUDING, WITHOUT LIMITATION, LOST PROFITS OR LOSS OR DAMAGE TO DATA ARISING OUT OF THE USE OR INABILITY TO USE THIS MANUAL, EVEN IF CISCO OR ITS SUPPLIERS HAVE BEEN ADVISED OF THE POSSIBILITY OF SUCH DAMAGES.

Any Internet Protocol (IP) addresses and phone numbers used in this document are not intended to be actual addresses and phone numbers. Any examples, command display output, network topology diagrams, and other figuresincluded in the document are shown for illustrative purposes only. Any use of actual IP addresses or phone numbersin illustrative content is unintentional and coincidental.

Cisco and the Cisco logo are trademarks or registered trademarks of Cisco and/or its affiliates in the U.S. and other countries. To view a list of Cisco trademarks, go to this URL: [http://](http://www.cisco.com/go/trademarks) [www.cisco.com/go/trademarks](http://www.cisco.com/go/trademarks). Third-party trademarks mentioned are the property of their respective owners. The use of the word partner does not imply a partnership relationship between Cisco and any other company. (1110R)

© 2014 Cisco Systems, Inc. All rights reserved.

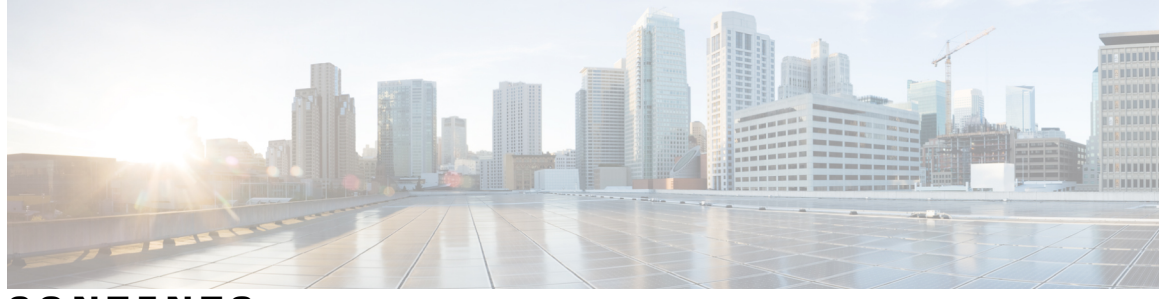

**CONTENTS**

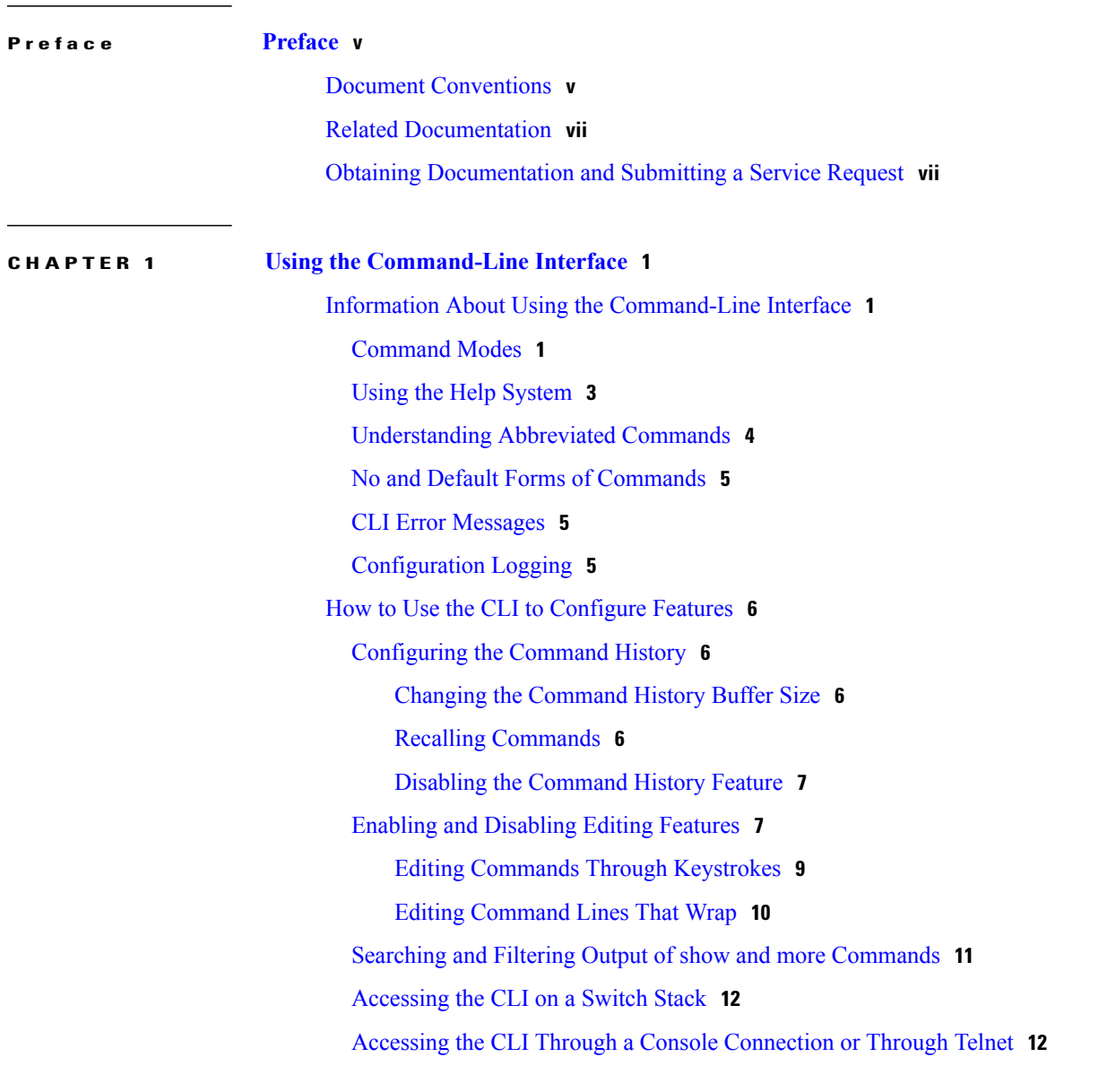

**CHAPTER 2 Stack Manager [Commands](#page-20-0) 13**

debug platform [remote-commands](#page-21-0) **14**

debug platform [stack-manager](#page-22-0) **15** [reload](#page-24-0) **17** remote [command](#page-26-0) **19** [session](#page-28-0) **21** show platform stack compatibility [configuration](#page-29-0) **22** show platform stack [compatibility](#page-30-0) feature **23** show platform stack [compatibility](#page-32-0) table **25** show [platform](#page-34-0) stack manager **27** show [switch](#page-36-0) **29** [stack-mac](#page-39-0) persistent timer **32** [switch](#page-42-0) stack port **35** switch [priority](#page-44-0) **37** switch [provision](#page-45-0) **38** switch [renumber](#page-47-0) **40** switch stack [port-speed](#page-49-0) 10 **42**

<span id="page-4-0"></span>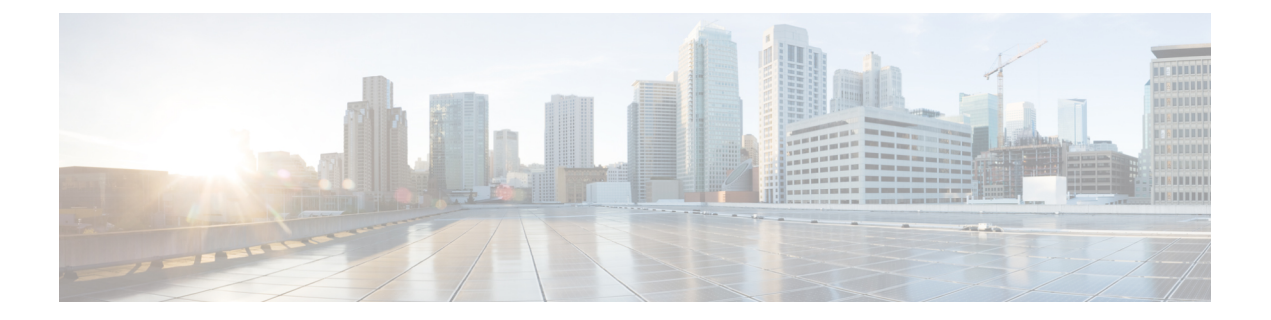

# **Preface**

- Document [Conventions,](#page-4-1) page v
- Related [Documentation,](#page-6-0) page vii
- Obtaining [Documentation](#page-6-1) and Submitting a Service Request, page vii

# <span id="page-4-1"></span>**Document Conventions**

This document uses the following conventions:

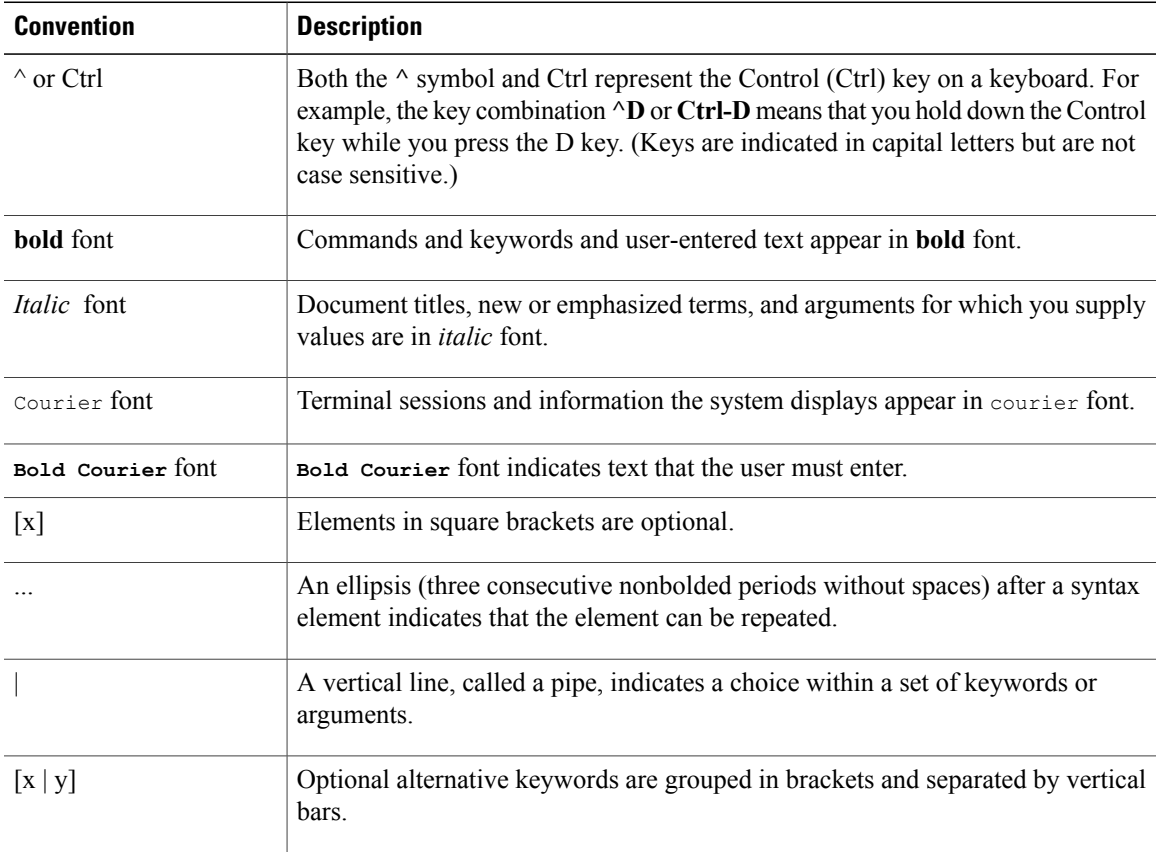

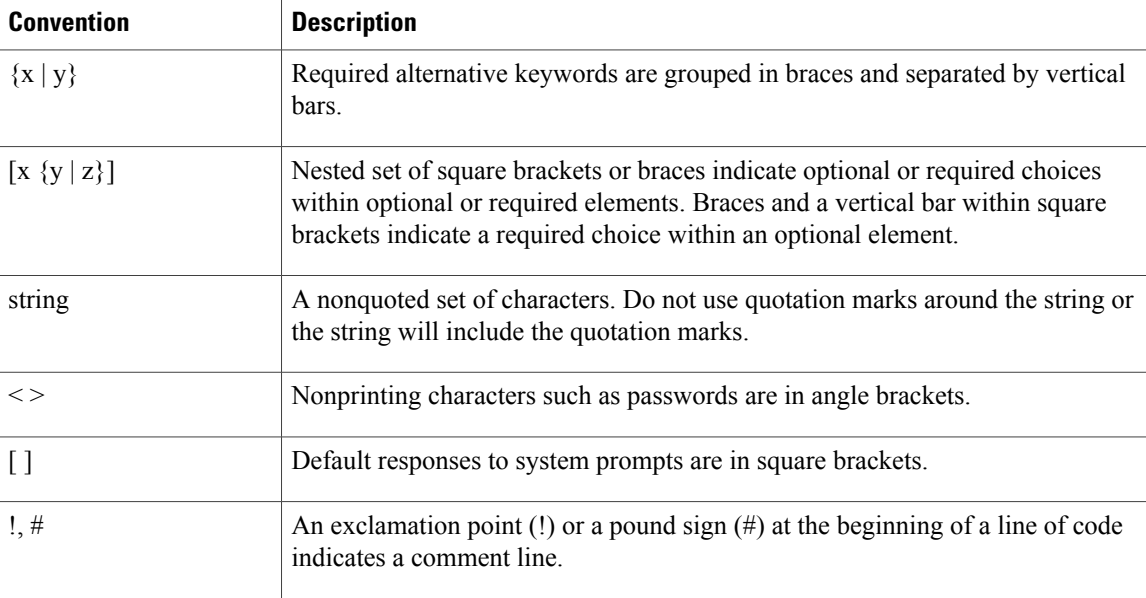

#### **Reader Alert Conventions**

This document may use the following conventions for reader alerts:

**Note**

Means *reader take note*. Notes contain helpful suggestions or references to material not covered in the manual.

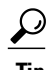

**Tip** Means *the following information will help you solve a problem.*

 $\sqrt{N}$ **Caution**

Means *reader be careful*. In this situation, you might do something that could result in equipment damage or loss of data.

 $\bar{\mathbb{O}}$ 

**Timesaver**

Means *the described action saves time.* You can save time by performing the action described in the paragraph.

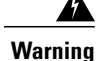

#### IMPORTANT SAFETY INSTRUCTIONS

This warning symbol means danger. You are in a situation that could cause bodily injury. Before you work on any equipment, be aware of the hazards involved with electrical circuitry and be familiar with standard practices for preventing accidents. Use the statement number provided at the end of each warning to locate its translation in the translated safety warnings that accompanied this device. Statement 1071

SAVE THESE INSTRUCTIONS

## <span id="page-6-0"></span>**Related Documentation**

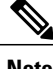

**Note** Before installing or upgrading the switch, refer to the switch release notes.

• Catalyst 2960-X Switch documentation, located at:

[http://www.cisco.com/go/cat2960x\\_docs](http://www.cisco.com/go/cat2960x_docs)

• Cisco SFP and SFP+ modules documentation, including compatibility matrixes, located at:

[http://www.cisco.com/en/US/products/hw/modules/ps5455/tsd\\_products\\_support\\_series\\_home.html](http://www.cisco.com/en/US/products/hw/modules/ps5455/tsd_products_support_series_home.html)

• Error Message Decoder, located at:

<https://www.cisco.com/cgi-bin/Support/Errordecoder/index.cgi>

## <span id="page-6-1"></span>**Obtaining Documentation and Submitting a Service Request**

For information on obtaining documentation, submitting a service request, and gathering additional information, see the monthly *What's New in Cisco Product Documentation*, which also lists all new and revised Cisco technical documentation, at:

<http://www.cisco.com/c/en/us/td/docs/general/whatsnew/whatsnew.html>

Subscribe to the *What's New in Cisco Product Documentation* as a Really Simple Syndication (RSS) feed and set content to be delivered directly to your desktop using a reader application. The RSS feeds are a free service and Cisco currently supports RSS version 2.0.

<span id="page-8-0"></span>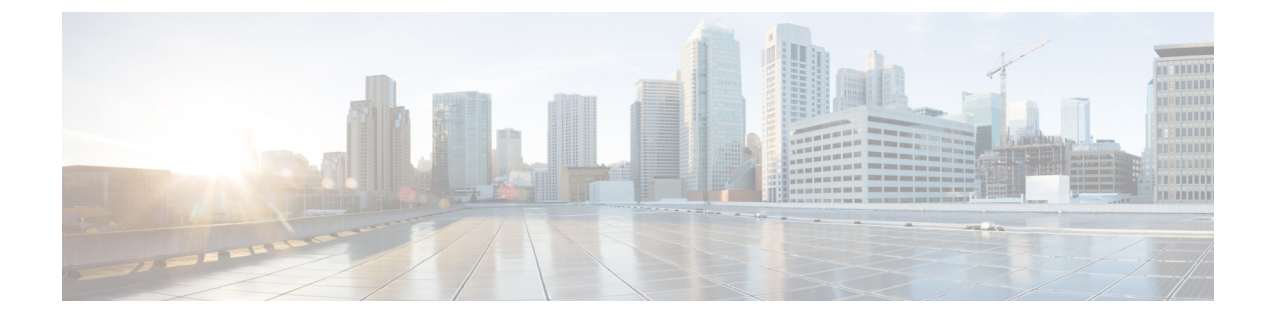

# **Using the Command-Line Interface**

- Information About Using the [Command-Line](#page-8-1) Interface, page 1
- How to Use the CLI to [Configure](#page-13-0) Features, page 6

# <span id="page-8-2"></span><span id="page-8-1"></span>**Information About Using the Command-Line Interface**

### **Command Modes**

The Cisco IOS user interface is divided into many different modes. The commands available to you depend on which mode you are currently in. Enter a question mark (?) at the system prompt to obtain a list of commands available for each command mode.

You can start a CLI session through a console connection, through Telnet, a SSH, or by using the browser.

When you start a session, you begin in user mode, often called user EXEC mode. Only a limited subset of the commands are available in user EXEC mode. For example, most of the user EXEC commands are one-time commands, such as **show** commands, which show the current configuration status, and **clear** commands, which clear counters or interfaces. The user EXEC commands are not saved when the switch reboots.

To have accessto all commands, you must enter privileged EXEC mode. Normally, you must enter a password to enter privileged EXEC mode. From this mode, you can enter any privileged EXEC command or enter global configuration mode.

Using the configuration modes (global, interface, and line), you can make changes to the running configuration. If you save the configuration, these commands are stored and used when the switch reboots. To access the various configuration modes, you must start at global configuration mode. From global configuration mode, you can enter interface configuration mode and line configuration mode.

This table describes the main command modes, how to access each one, the prompt you see in that mode, and how to exit the mode.

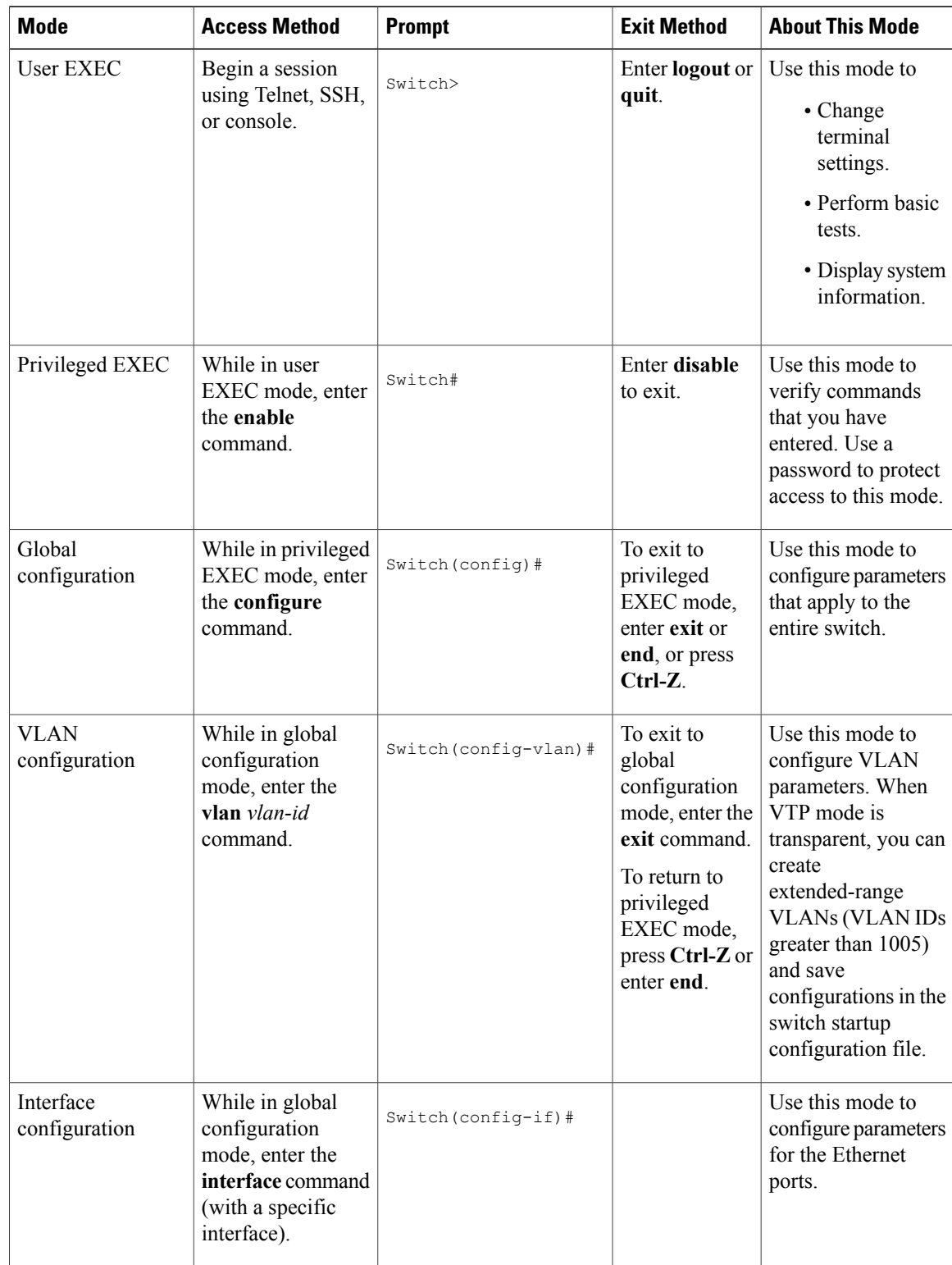

#### **Table 1: Command Mode Summary**

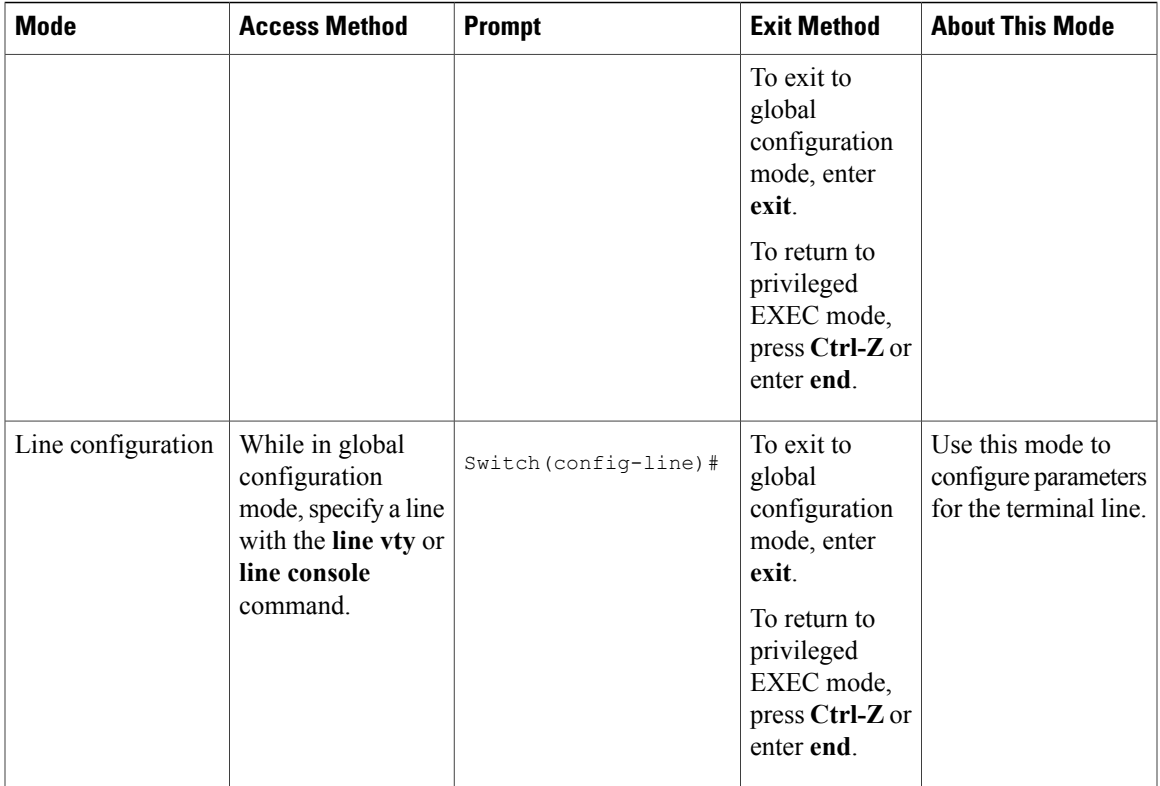

### <span id="page-10-0"></span>**Using the Help System**

You can enter a question mark (?) at the system prompt to display a list of commands available for each command mode. You can also obtain a list of associated keywords and arguments for any command.

#### **SUMMARY STEPS**

- **1. help**
- **2.** *abbreviated-command-entry* **?**
- **3.** *abbreviated-command-entry* <Tab>
- **4. ?**
- **5.** *command* **?**
- **6.** *command keyword* **?**

#### **DETAILED STEPS**

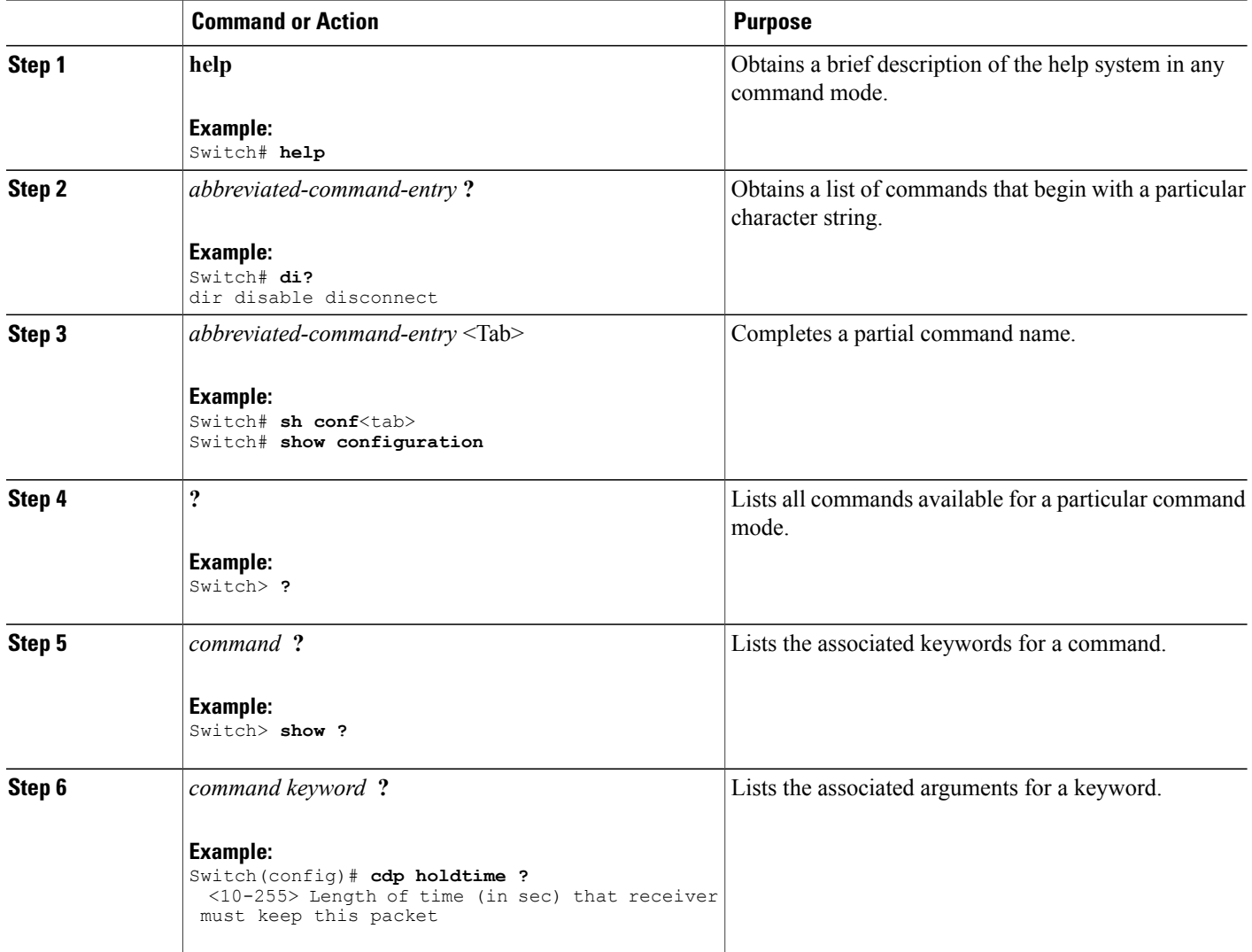

### <span id="page-11-0"></span>**Understanding Abbreviated Commands**

You need to enter only enough characters for the switch to recognize the command as unique.

This example shows how to enter the **show configuration**privileged EXEC command in an abbreviated form:

Switch# **show conf**

### <span id="page-12-0"></span>**No and Default Forms of Commands**

Almost every configuration command also has a **no** form. In general, use the **no** form to disable a feature or function or reverse the action of a command.For example, the**no shutdown**interface configuration command reversesthe shutdown of an interface. Use the command without the keyword**no** to reenable a disabled feature or to enable a feature that is disabled by default.

Configuration commands can also have a**default** form. The**default** form of a command returnsthe command setting to its default. Most commands are disabled by default, so the **default** form is the same as the **no** form. However, some commands are enabled by default and have variables set to certain default values. In these cases, the **default** command enables the command and sets variables to their default values.

### <span id="page-12-1"></span>**CLI Error Messages**

This table lists some error messages that you might encounter while using the CLI to configure your switch.

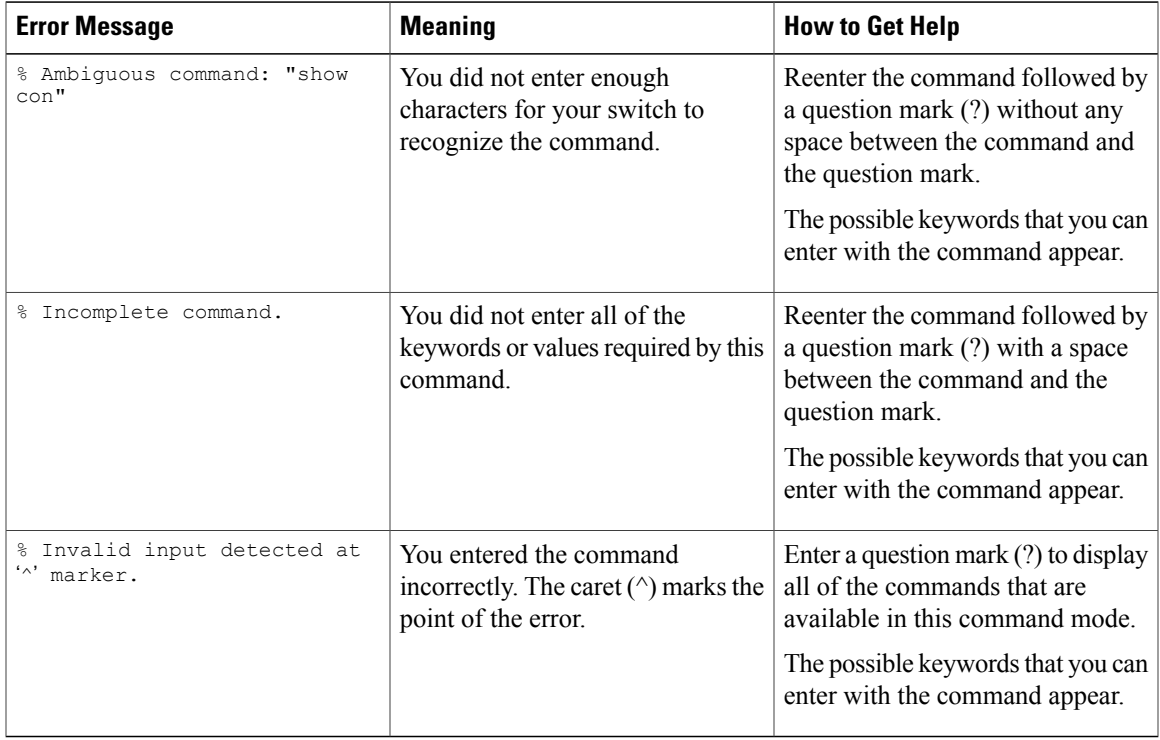

#### **Table 2: Common CLI Error Messages**

### <span id="page-12-2"></span>**Configuration Logging**

You can log and view changes to the switch configuration. You can use the Configuration Change Logging and Notification feature to track changes on a per-session and per-user basis. The logger tracks each configuration command that is applied, the user who entered the command, the time that the command was entered, and the parser return code for the command. This feature includes a mechanism for asynchronous

notification to registered applications whenever the configuration changes. You can choose to have the notifications sent to the syslog.

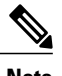

**Note** Only CLI or HTTP changes are logged.

# <span id="page-13-1"></span><span id="page-13-0"></span>**How to Use the CLI to Configure Features**

### **Configuring the Command History**

The software provides a history or record of commands that you have entered. The command history feature is particularly useful for recalling long or complex commands or entries, including access lists. You can customize this feature to suit your needs.

#### <span id="page-13-2"></span>**Changing the Command History Buffer Size**

By default, the switch records ten command lines in its history buffer. You can alter this number for a current terminal session or for all sessions on a particular line. This procedure is optional.

#### **SUMMARY STEPS**

**1. terminal history** [**size** *number-of-lines*]

#### **DETAILED STEPS**

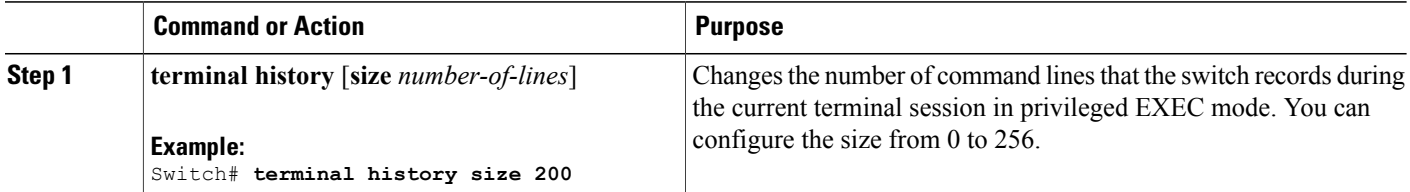

### <span id="page-13-3"></span>**Recalling Commands**

To recall commands from the history buffer, perform one of the actions listed in this table. These actions are optional.

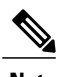

**Note** The arrow keys function only on ANSI-compatible terminals such as VT100s.

#### **SUMMARY STEPS**

- **1. Ctrl-P** or use the **up arrow** key
- **2. Ctrl-N** or use the **down arrow** key
- **3. show history**

#### **DETAILED STEPS**

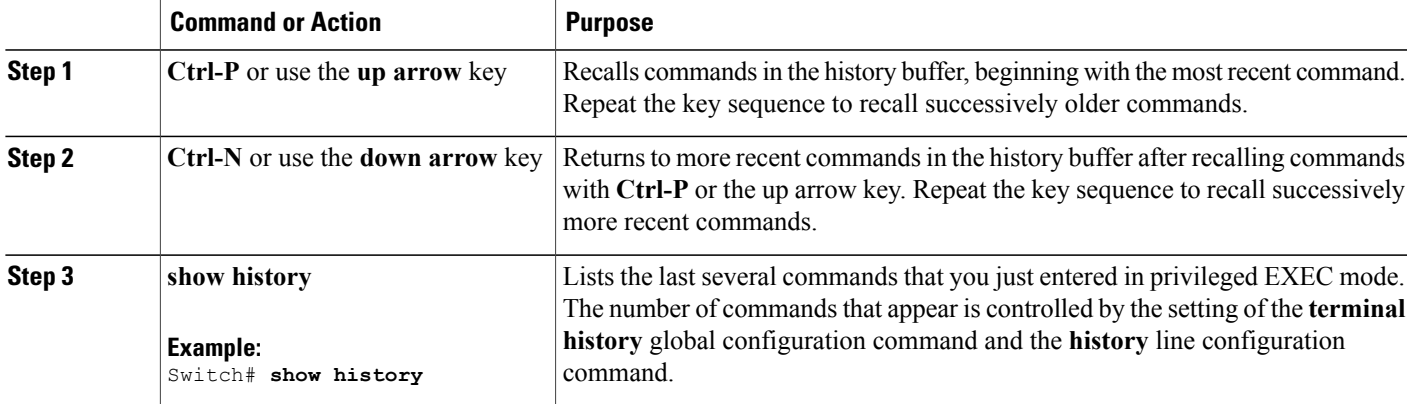

### <span id="page-14-0"></span>**Disabling the Command History Feature**

The command history feature is automatically enabled. You can disable it for the current terminal session or for the command line. This procedure is optional.

#### **SUMMARY STEPS**

**1. terminal no history**

#### **DETAILED STEPS**

<span id="page-14-1"></span>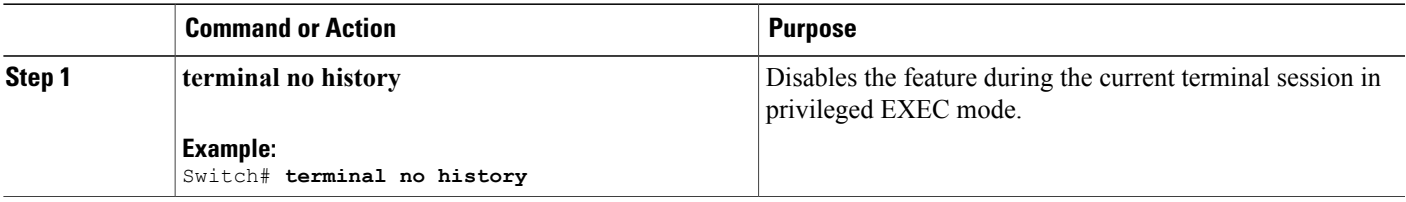

### **Enabling and Disabling Editing Features**

Although enhanced editing mode is automatically enabled, you can disable it and reenable it.

#### **SUMMARY STEPS**

- **1. terminal editing**
- **2. terminal no editing**

#### **DETAILED STEPS**

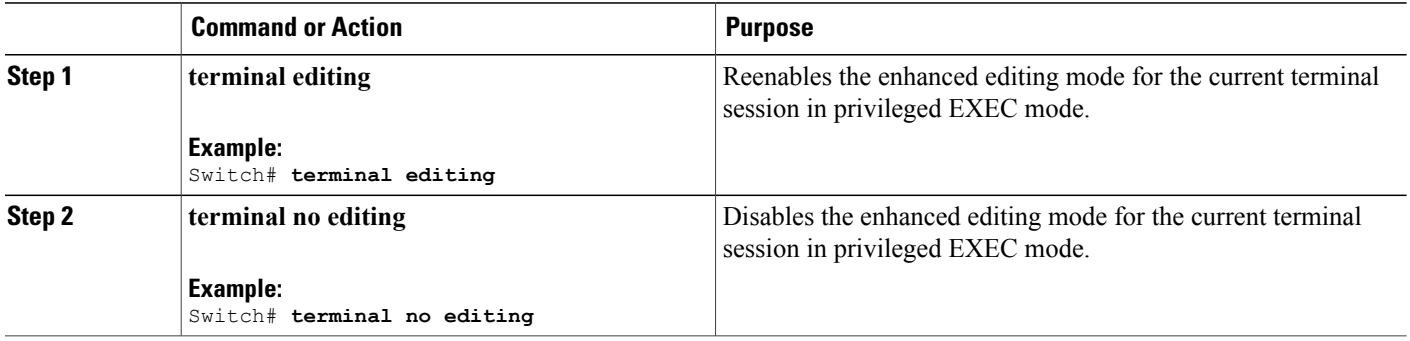

### <span id="page-16-0"></span>**Editing Commands Through Keystrokes**

The keystrokes help you to edit the command lines. These keystrokes are optional.

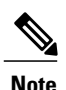

**Note** The arrow keys function only on ANSI-compatible terminals such as VT100s.

#### **Table 3: Editing Commands**

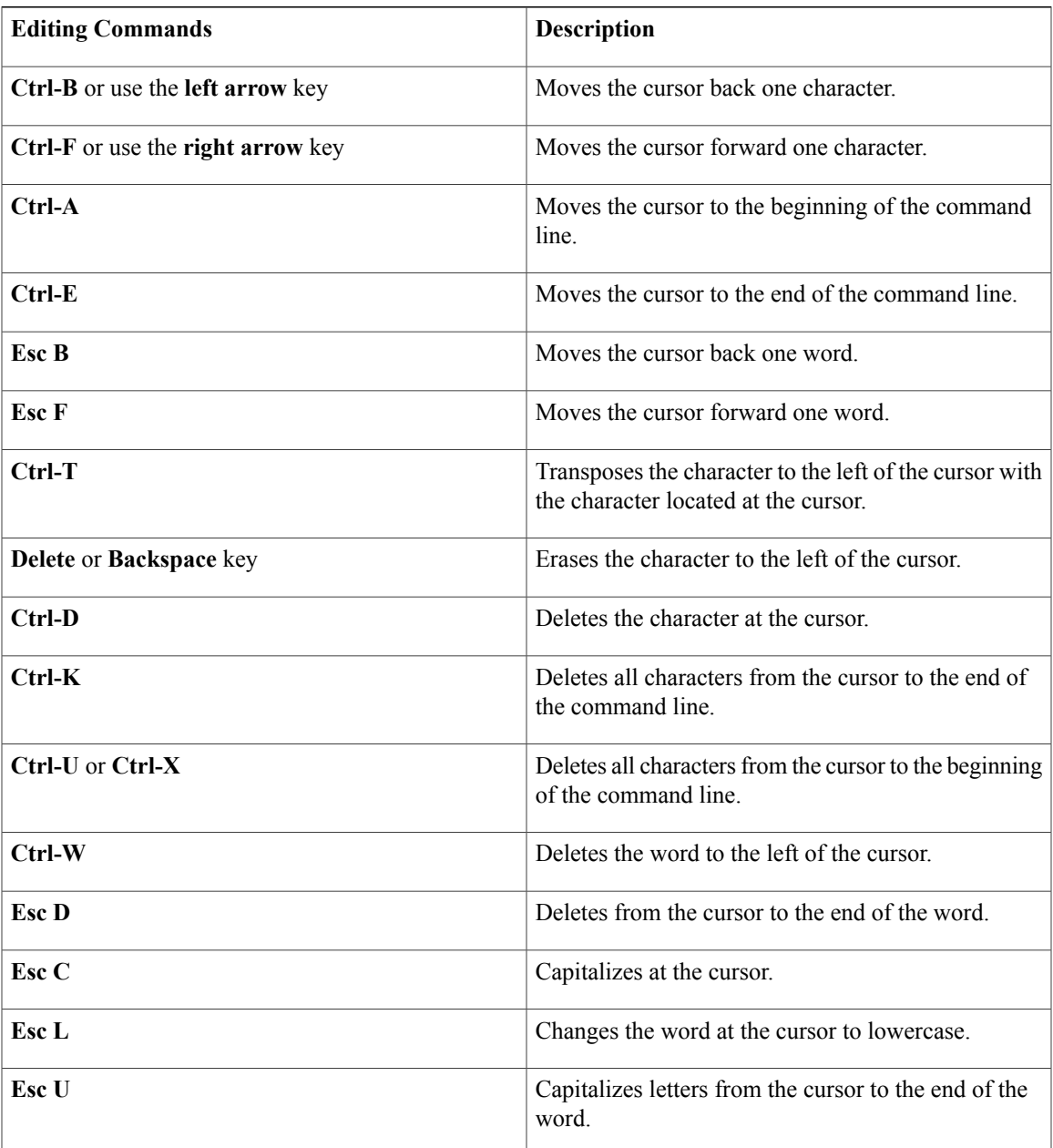

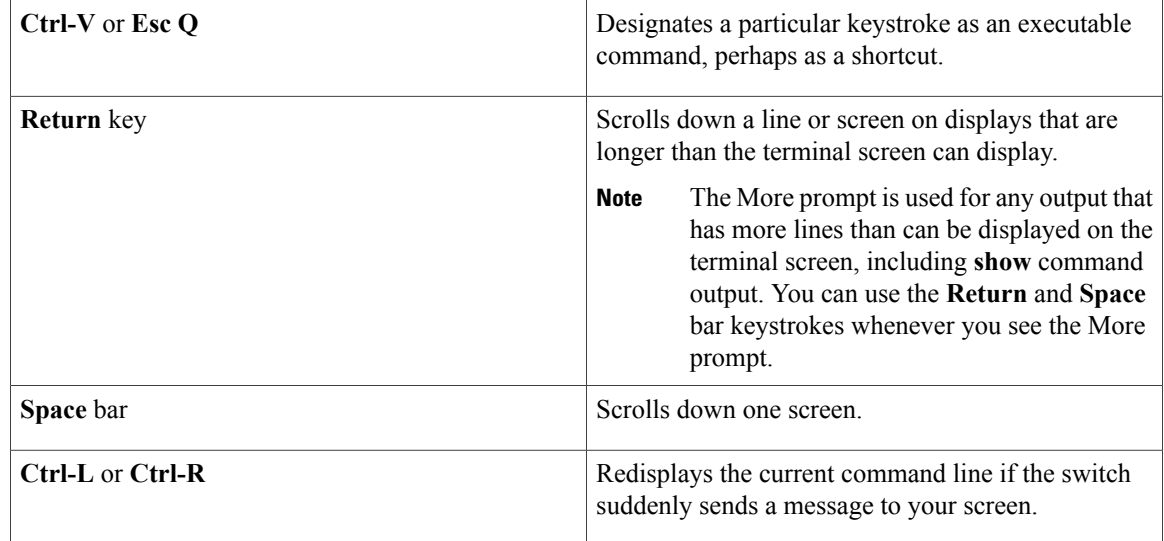

### <span id="page-17-0"></span>**Editing Command Lines That Wrap**

You can use a wraparound feature for commands that extend beyond a single line on the screen. When the cursor reaches the right margin, the command line shifts ten spaces to the left. You cannot see the first ten characters of the line, but you can scroll back and check the syntax at the beginning of the command. The keystroke actions are optional.

To scroll back to the beginning of the command entry, press **Ctrl-B** or the left arrow key repeatedly. You can also press **Ctrl-A** to immediately move to the beginning of the line.

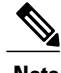

**Note** The arrow keys function only on ANSI-compatible terminals such as VT100s.

The following example shows how to wrap a command line that extends beyond a single line on the screen.

#### **SUMMARY STEPS**

- **1. access-list**
- **2. Ctrl-A**
- **3. Return** key

#### **DETAILED STEPS**

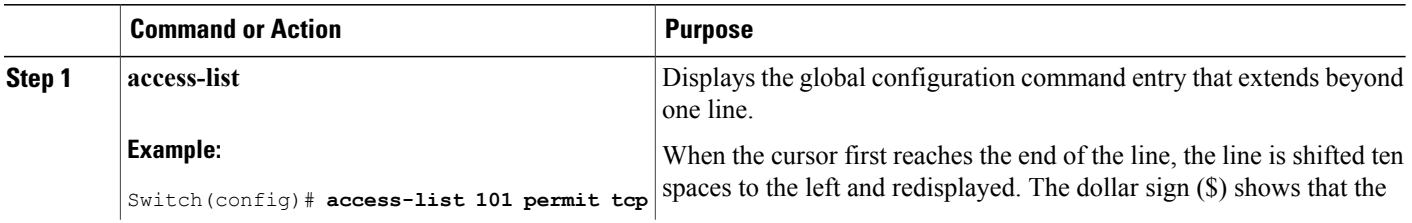

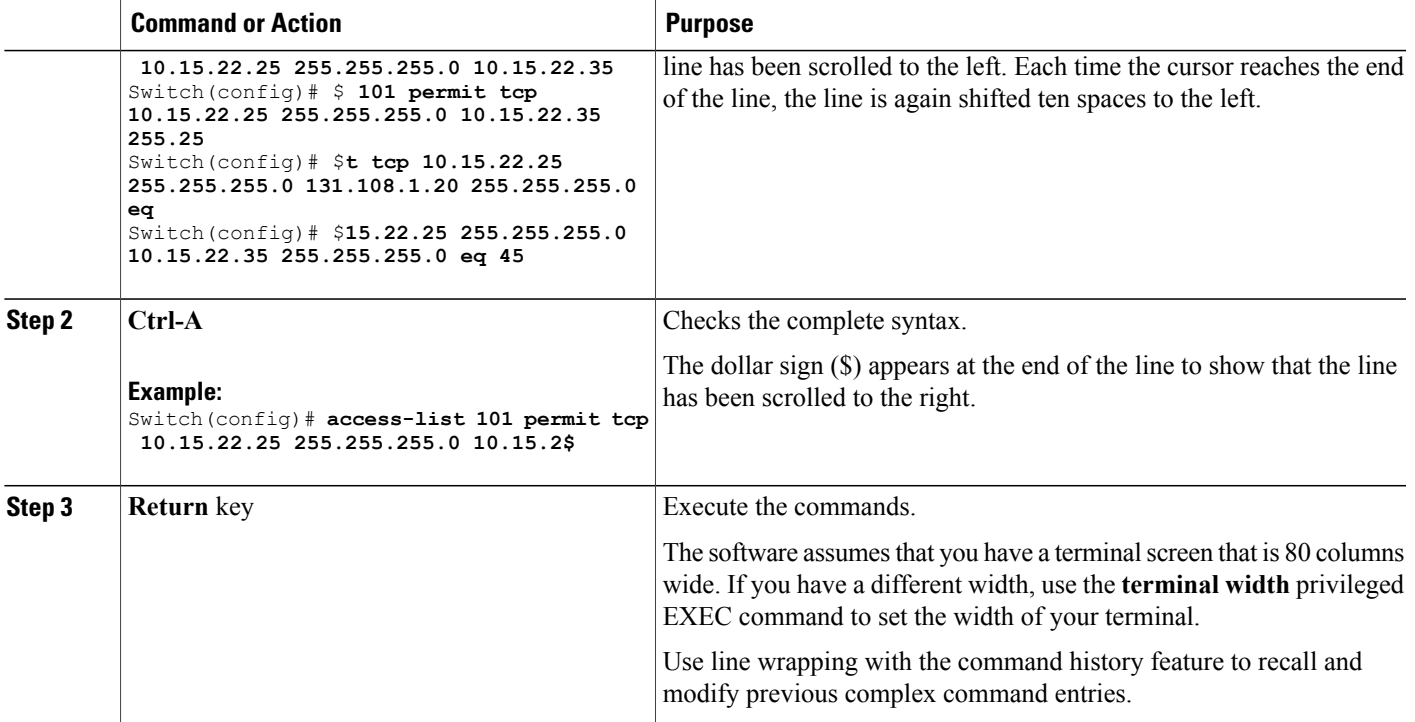

### <span id="page-18-0"></span>**Searching and Filtering Output of show and more Commands**

You can search and filter the output for **show** and **more** commands. This is useful when you need to sort through large amounts of output or if you want to exclude output that you do not need to see. Using these commands is optional.

#### **SUMMARY STEPS**

**1.** {**show** | **more**} *command* | {**begin** | **include** | **exclude**} *regular-expression*

#### **DETAILED STEPS**

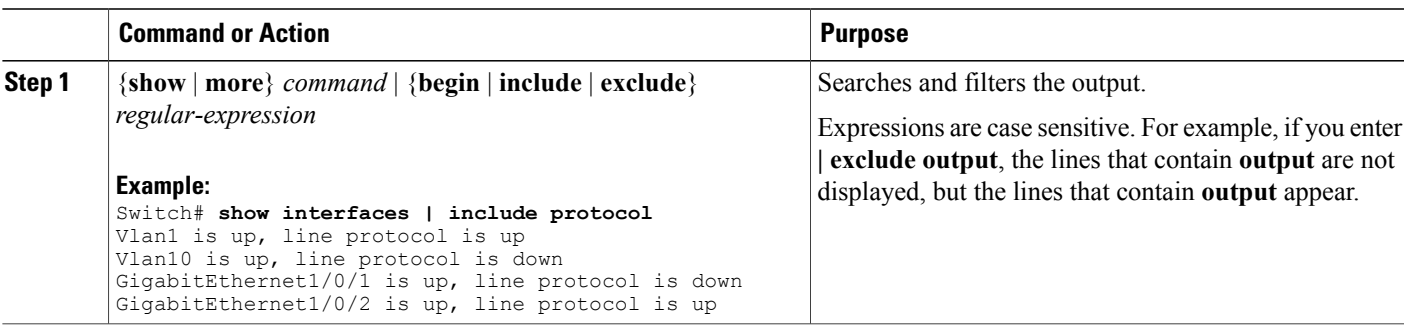

### <span id="page-19-0"></span>**Accessing the CLI on a Switch Stack**

You can access the CLI through a console connection, through Telnet, a SSH, or by using the browser.

You manage the switch stack and the stack member interfaces through the stack master. You cannot manage stack members on an individual switch basis. You can connect to the stack master through the console port or the Ethernet management port of one or more stack members. Be careful with using multiple CLI sessions on the stack master. Commands that you enter in one session are not displayed in the other sessions. Therefore, it is possible to lose track of the session from which you entered commands.

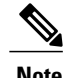

**Note** We recommend using one CLI session when managing the switch stack.

If you want to configure a specific stack member port, you must include the stack member number in the CLI command interface notation.

### <span id="page-19-1"></span>**Accessing the CLI Through a Console Connection or Through Telnet**

Before you can access the CLI, you must connect a terminal or a PC to the switch console or connect a PC to the Ethernet management port and then power on the switch, as described in the hardware installation guide that shipped with your switch.

If your switch is already configured, you can access the CLI through a local console connection or through a remote Telnet session, but your switch must first be configured for this type of access.

You can use one of these methods to establish a connection with the switch:

- Connect the switch console port to a management station or dial-up modem, or connect the Ethernet management port to a PC. For information about connecting to the console or Ethernet management port, see the switch hardware installation guide.
- Use any Telnet TCP/IP or encrypted Secure Shell (SSH) package from a remote management station. The switch must have network connectivity with the Telnet or SSH client, and the switch must have an enable secret password configured.
	- The switch supports up to 16 simultaneous Telnet sessions. Changes made by one Telnet user are reflected in all other Telnet sessions.
	- The switch supports up to five simultaneous secure SSH sessions.

After you connect through the console port, through the Ethernet management port, through a Telnet session or through an SSH session, the user EXEC prompt appears on the management station.

<span id="page-20-0"></span>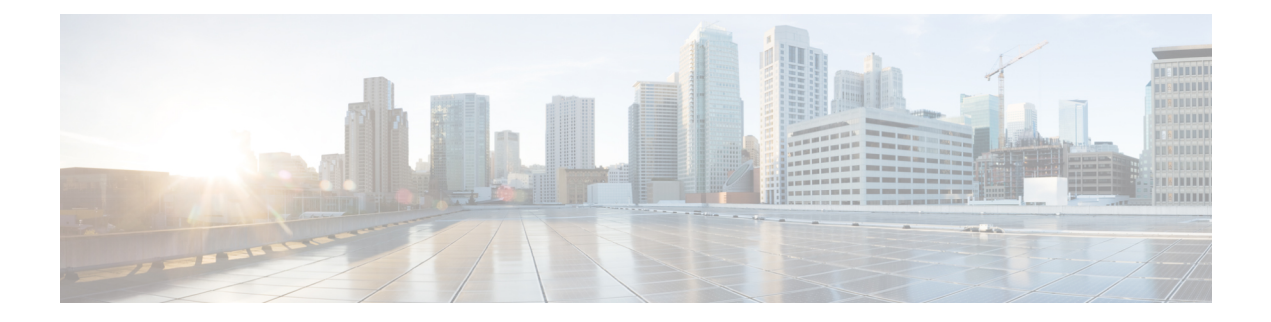

# **Stack Manager Commands**

- debug platform [remote-commands,](#page-21-0) page 14
- debug platform [stack-manager,](#page-22-0) page 15
- [reload,](#page-24-0) page 17
- remote [command,](#page-26-0) page 19
- [session,](#page-28-0) page 21
- show platform stack compatibility [configuration,](#page-29-0) page 22
- show platform stack [compatibility](#page-30-0) feature, page 23
- show platform stack [compatibility](#page-32-0) table, page 25
- show platform stack [manager,](#page-34-0) page 27
- show [switch,](#page-36-0) page 29
- [stack-mac](#page-39-0) persistent timer, page 32
- [switch](#page-42-0) stack port, page 35
- switch [priority,](#page-44-0) page 37
- switch [provision,](#page-45-0) page 38
- switch [renumber,](#page-47-0) page 40
- switch stack [port-speed](#page-49-0) 10, page 42

### <span id="page-21-1"></span><span id="page-21-0"></span>**debug platform remote-commands**

To enable debugging of remote commands, use the**debugplatform remote-commands** command in privileged EXEC mode. To disable debugging, use the **no** form of this command.

**debug platform remote-commands**

**no debug platform remote-commands**

- **Syntax Description** This command has no arguments or keywords.
- **Command Default** Debugging is disabled.
- **Command Modes** Privileged EXEC

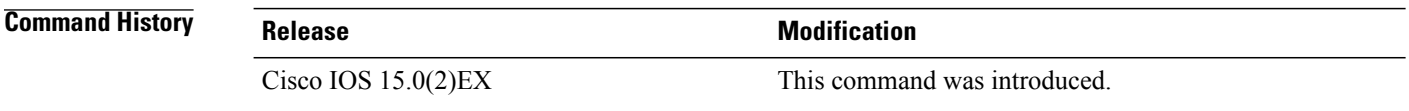

#### **Usage Guidelines** The **undebug platform remote-commands** command is the same as the **no debug platform remote-commands** command.

When you enable debugging on a switch stack, it is enabled only on the stack master. To enable debugging on a stack member, you can start a session from the stack master by using the **session***switch-number* privileged EXEC command. Enter the **debug** command at the command-line prompt of the stack member. You also can use the **remote command***stack-member-numberLINE* privileged EXEC command on the stack masterswitch to enable debugging on a member switch without first starting a session.

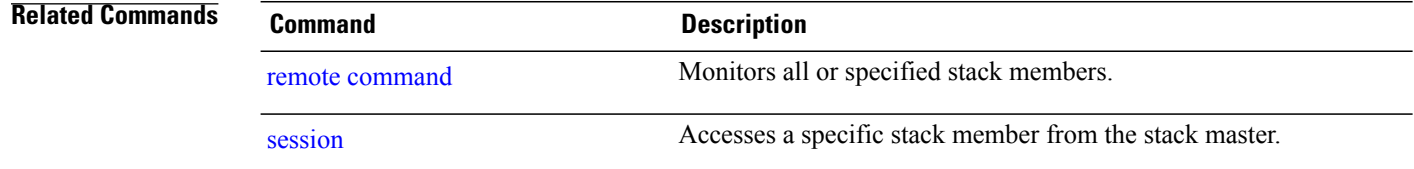

# <span id="page-22-1"></span><span id="page-22-0"></span>**debug platform stack-manager**

To enable debugging of the stack manager software, use the **debug platform stack-manager** command in privileged EXEC mode. To disable debugging, use the **no** form of this command.

**debug platform stack-manager** {**all| rpc| sdp| sim| ssm| tdm| trace**}

**no debug platform stack-manager** {**all| rpc| sdp| sim| ssm| tdm| trace**}

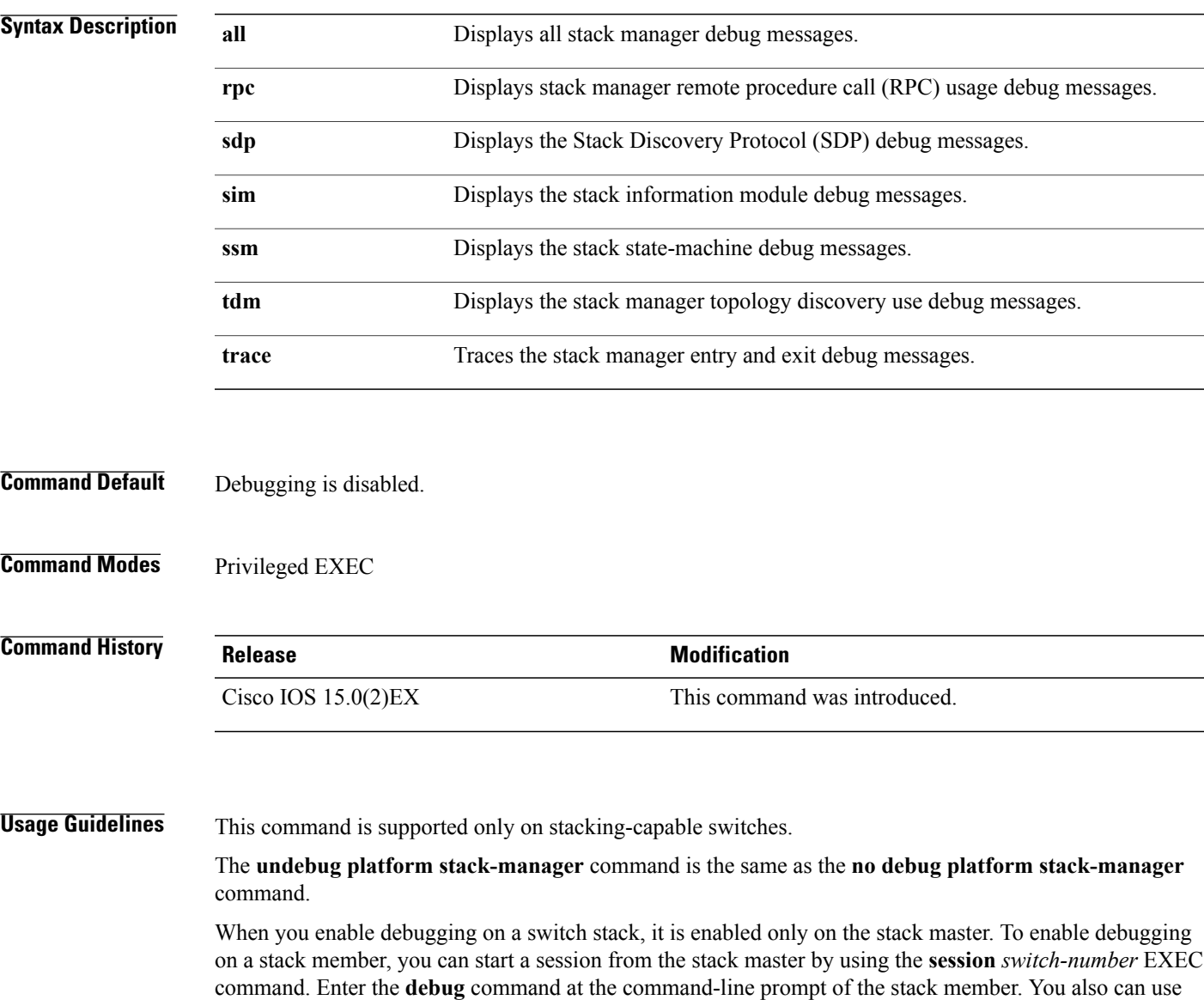

the **remote command** *stack-member-number LINE* EXEC command on the stack master switch to enable

debugging on a member switch without first starting a session.

#### **Related Commands**

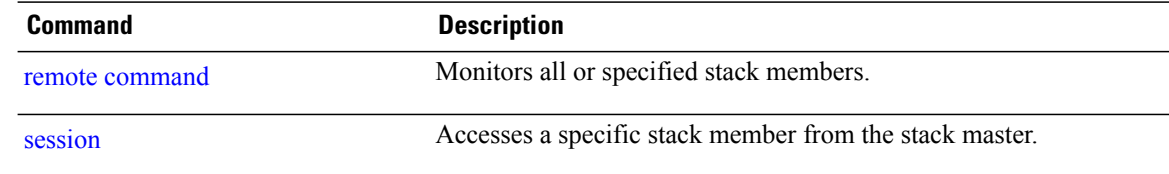

## <span id="page-24-1"></span><span id="page-24-0"></span>**reload**

To reload the stack member and to apply a configuration change, use the **reload**command in privileged EXEC mode.

**reload** [**/noverify| /verify**] [*LINE***| at| cancel| in**| **slot** *stack-member-number***| standby-cpu**]

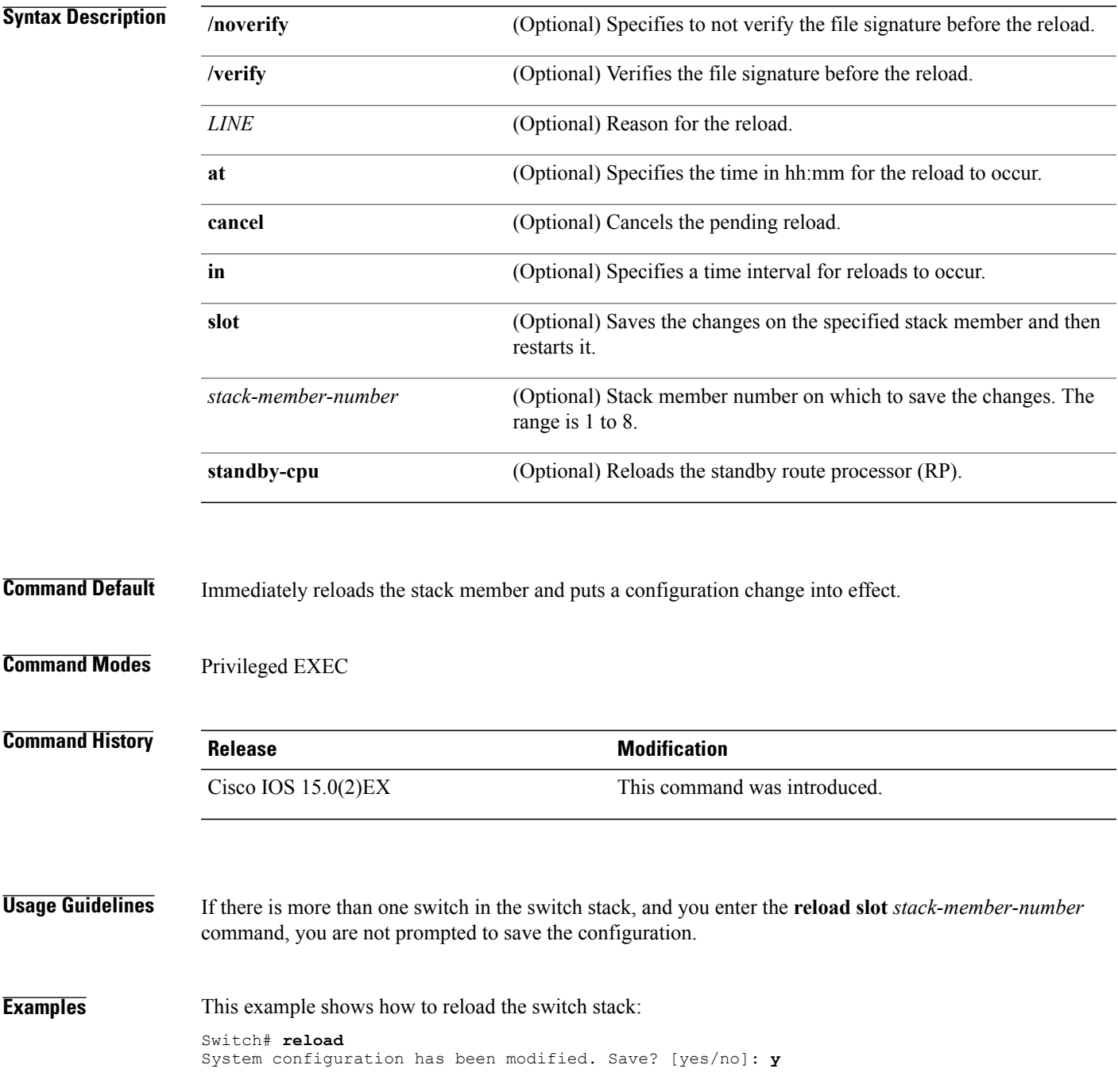

Proceed to reload the whole Stack? [confirm] **y**

This example shows how to reload a specific stack member:

Switch# **reload slot 6** Proceed with reload? [confirm] **y**

This example shows how to reload a single-switch switch stack (there is only one member switch):

```
Switch# reload slot 3
System configuration has been modified. Save? [yes/no]: y
Proceed to reload the whole Stack? [confirm] y
```
#### **Related Commands**

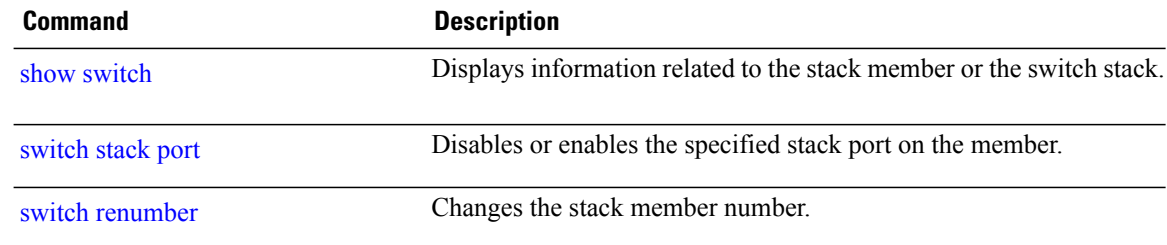

### <span id="page-26-1"></span><span id="page-26-0"></span>**remote command**

To monitor all or specified stack members, use the **remote command** privileged EXEC command.

**remote command** {**all**| *stack-member-number*} *LINE*

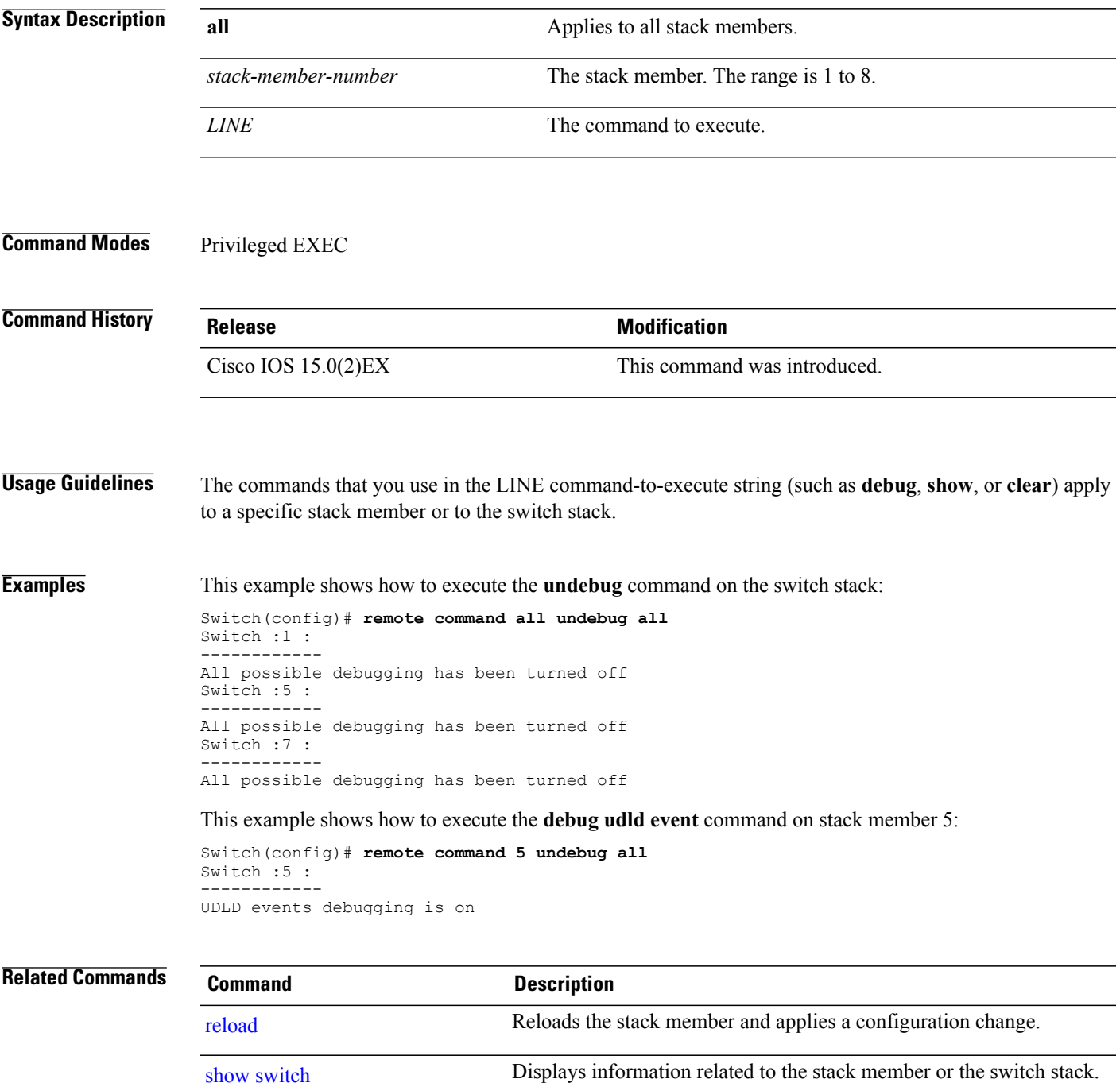

 $\mathbf l$ 

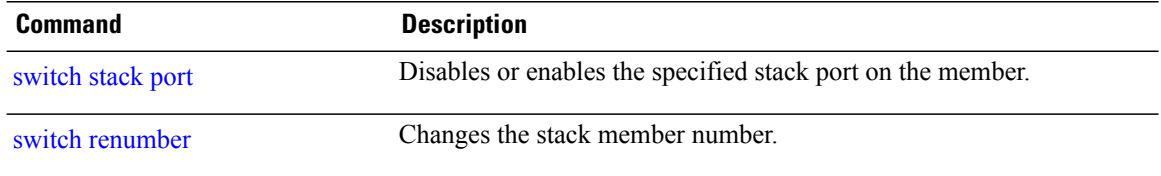

# <span id="page-28-0"></span>**session**

<span id="page-28-1"></span>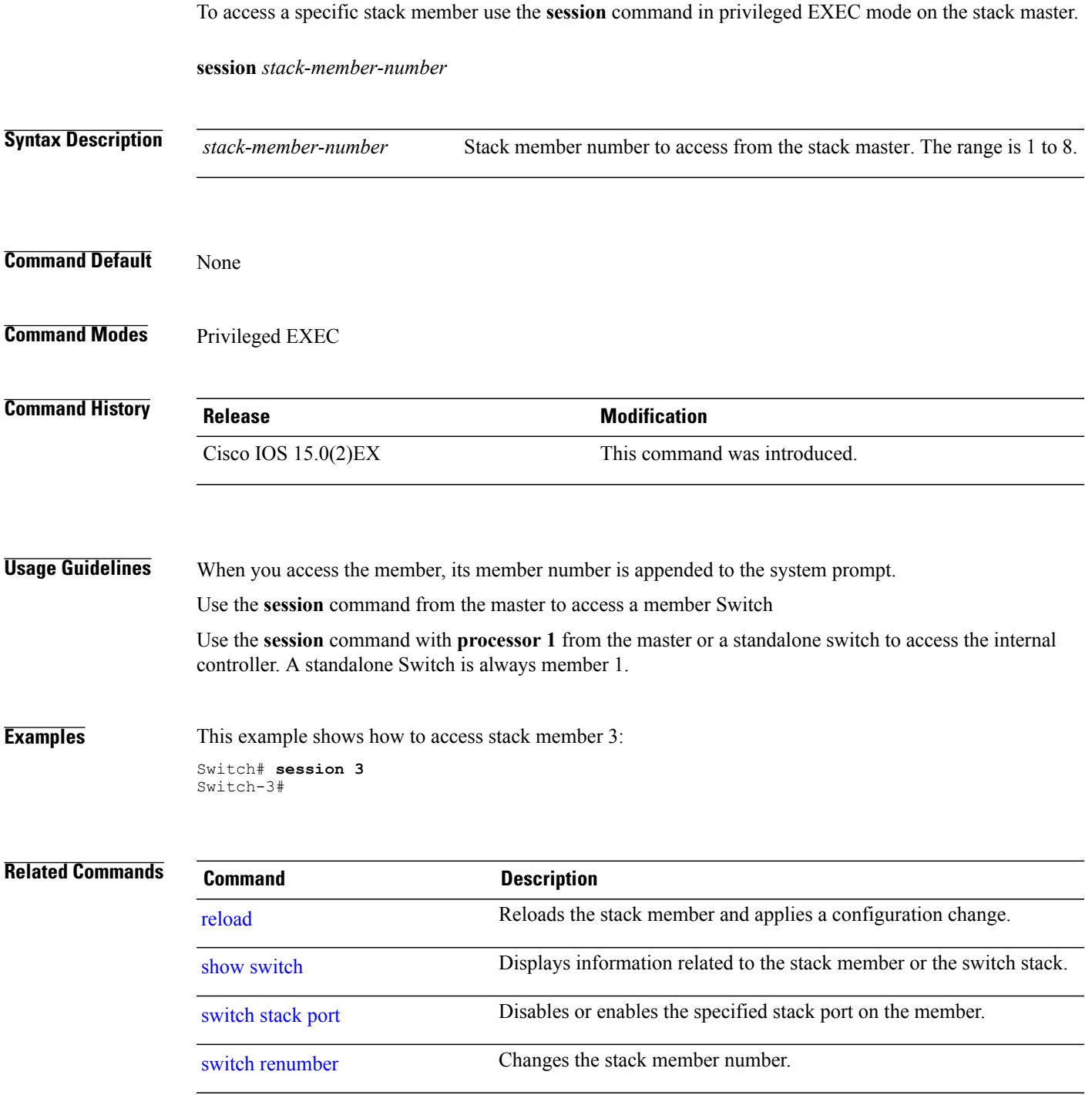

# <span id="page-29-1"></span><span id="page-29-0"></span>**show platform stack compatibility configuration**

To display switch stack compatibility information, use the **show platform stackcompatibility configuration** command in privileged EXEC mode.

**show platform stackcompatibility configuration**{**current| failure-log**| **mismatch**[**switch***switch-number*]}

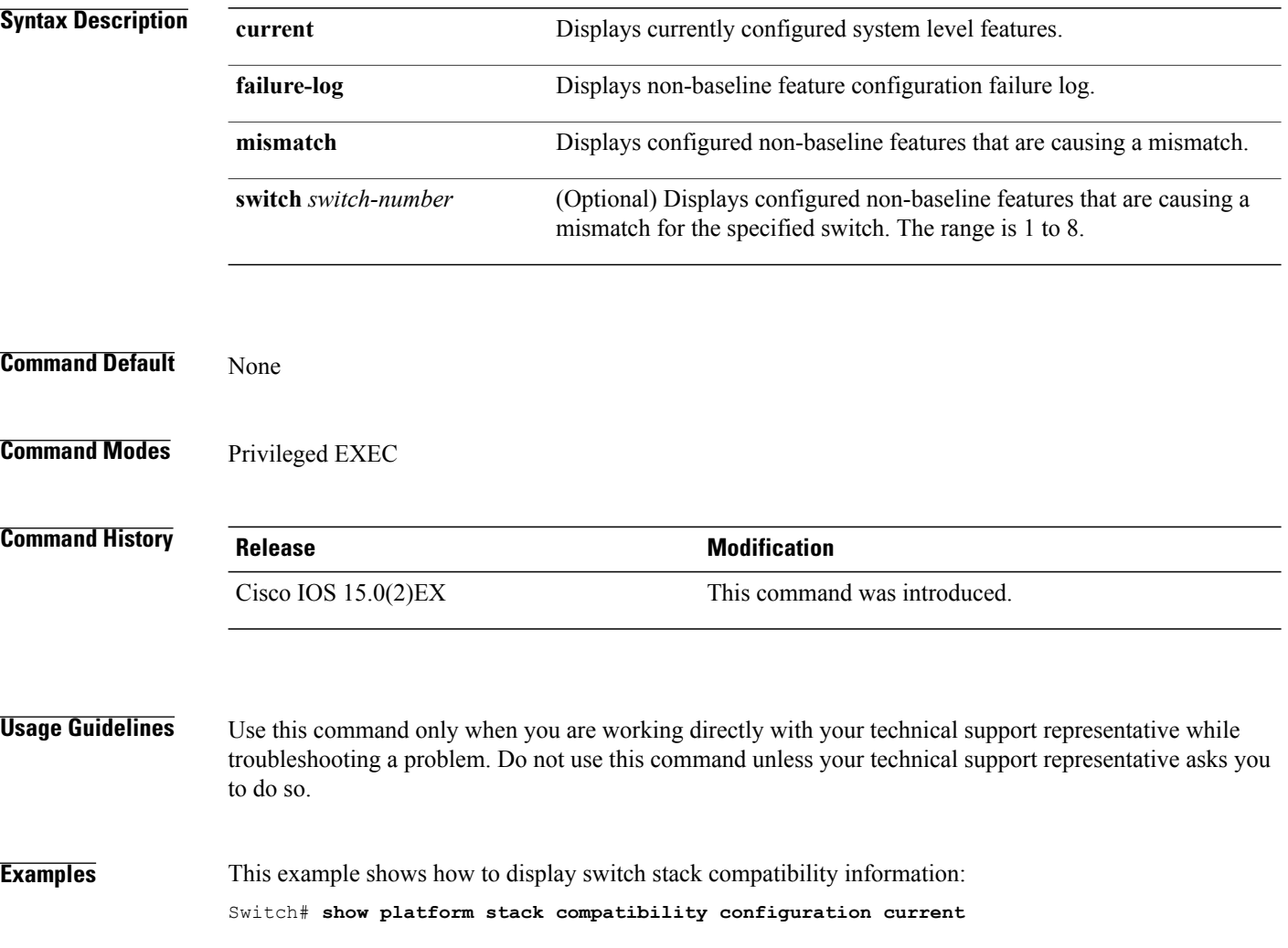

# <span id="page-30-1"></span><span id="page-30-0"></span>**show platform stack compatibility feature**

To display switch stack state machine and message trace feature compatibility information, use the **show platform stack compatibility feature** command in privileged EXEC mode.

**show platform stack compatibility feature** {**all**| **independent** [**feature-id** *feature-id*]| **interdependent** [**feature-id** *feature-id*]| **port** [**feature-id** *feature-id*]}

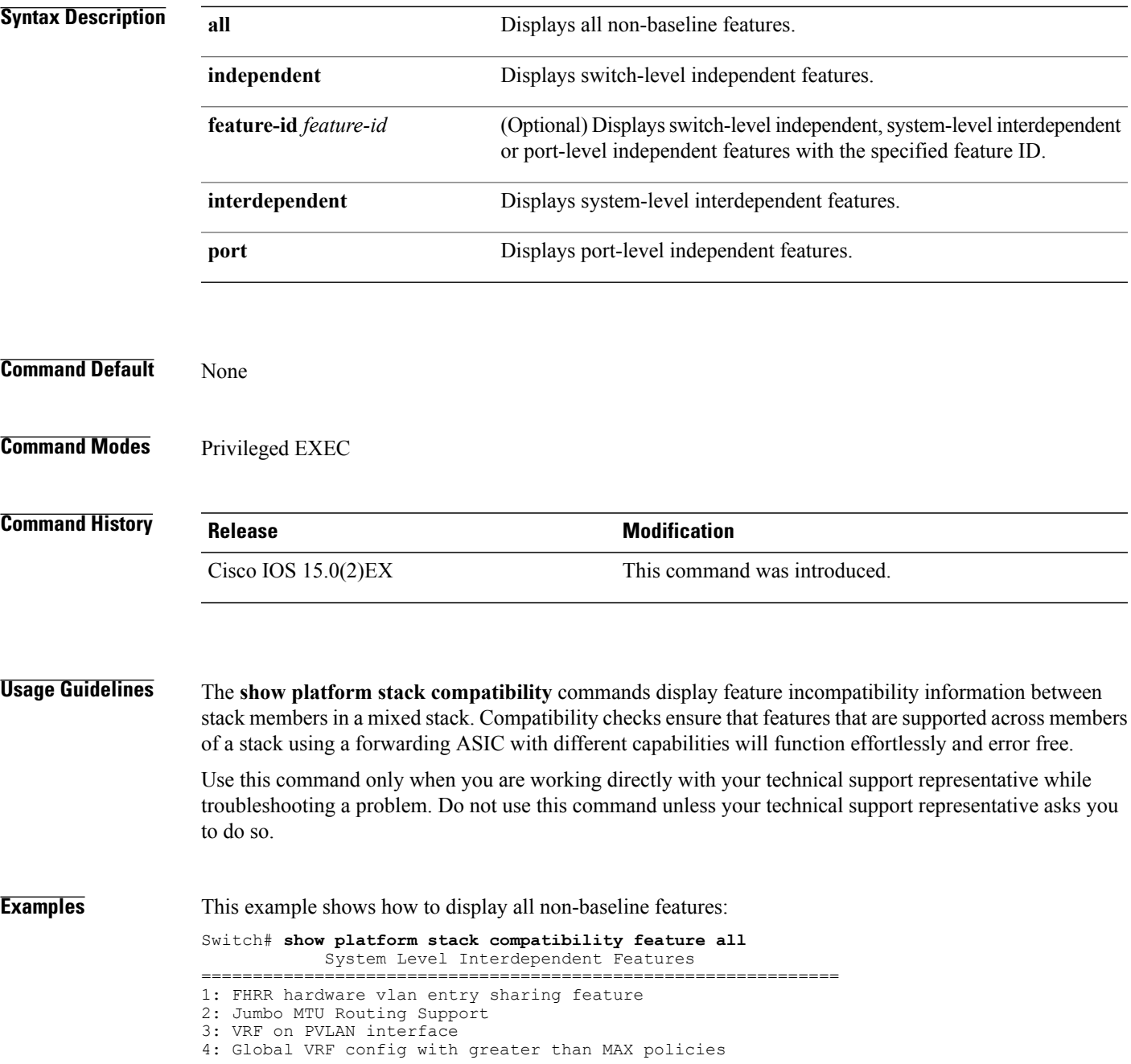

5: Routing keyword in IPv6 ACL 6: Ahp keyword in IPv6 ACL 7: Unsupported prefixes in IPv6 ACL 8: Unicast Reverse Path Forwarding 9: Multiple FHRP support 10: Gateway Load Balancing ProtocolVLAN-based FSPAN 11: CTS tagging and role-based enforcement

12: SPAN support 4 source session

13: Unknown

Switch Level Independent Features

==============================================================

Port Level Independent Features

==============================================================

1: Routing keyword in IPv6 ACL

2: Ahp keyword in IPv6 ACL

- 3: Unsupported prefixes in IPv6 ACL
- 4: Port-based FSPAN
- 5: IPv6 QoS match protocol support
- 6: IPv6 QoS ipv6 named ACL support

# <span id="page-32-1"></span><span id="page-32-0"></span>**show platform stack compatibility table**

To display feature compatibility tables for the switch stack, use the **show** platform stack compatibility table command in privileged EXEC mode.

**show platform stack compatibility table** {**all| independent| interdependent| port**}

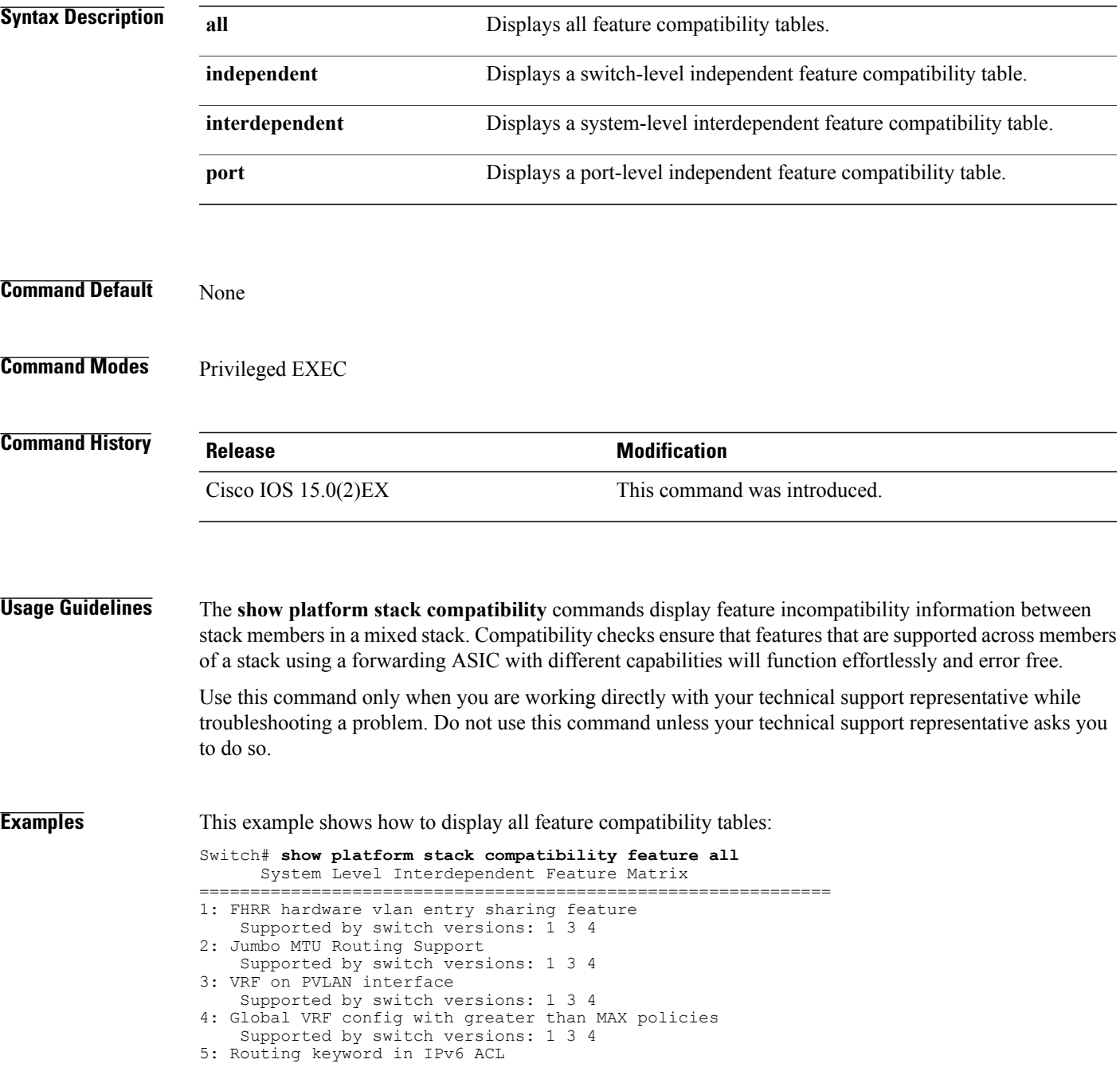

Supported by switch versions: 1 3 4 6: Ahp keyword in IPv6 ACL Supported by switch versions: 1 3 4 7: Unsupported prefixes in IPv6 ACL Supported by switch versions: 1 3 4 8: Unicast Reverse Path Forwarding Supported by switch versions: 1 3 4 9: Multiple FHRP support Supported by switch versions: 1 3 4 10: Gateway Load Balancing ProtocolVLAN-based FSPAN Supported by switch versions: 1 2 3 4 11: CTS tagging and role-based enforcement Supported by switch versions: 1 3 4 12: SPAN support 4 source session Supported by switch versions: 3 13: Unknown Supported by switch versions: 4 Switch Level Independent Feature Matrix ==============================================================

Port Level Independent Feature Matrix

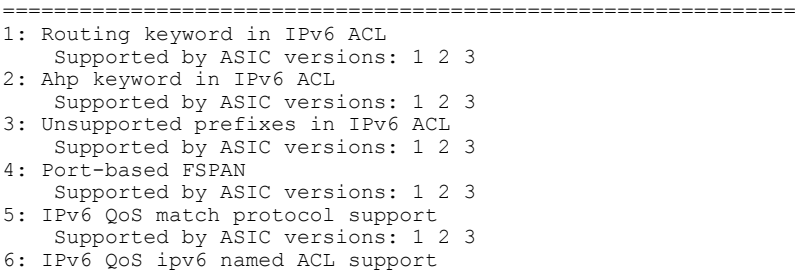

Supported by ASIC versions: 1 2 3

# <span id="page-34-1"></span><span id="page-34-0"></span>**show platform stack manager**

To display platform-dependent switch-stack information, use the **show platform stack manager** command in privileged EXEC mode.

**show platform stack manager** {**all| counters**| **trace** [**cs** [**cs**]| **sdp** [**reverse**]| **state** [**reverse**]**| tdm**]}

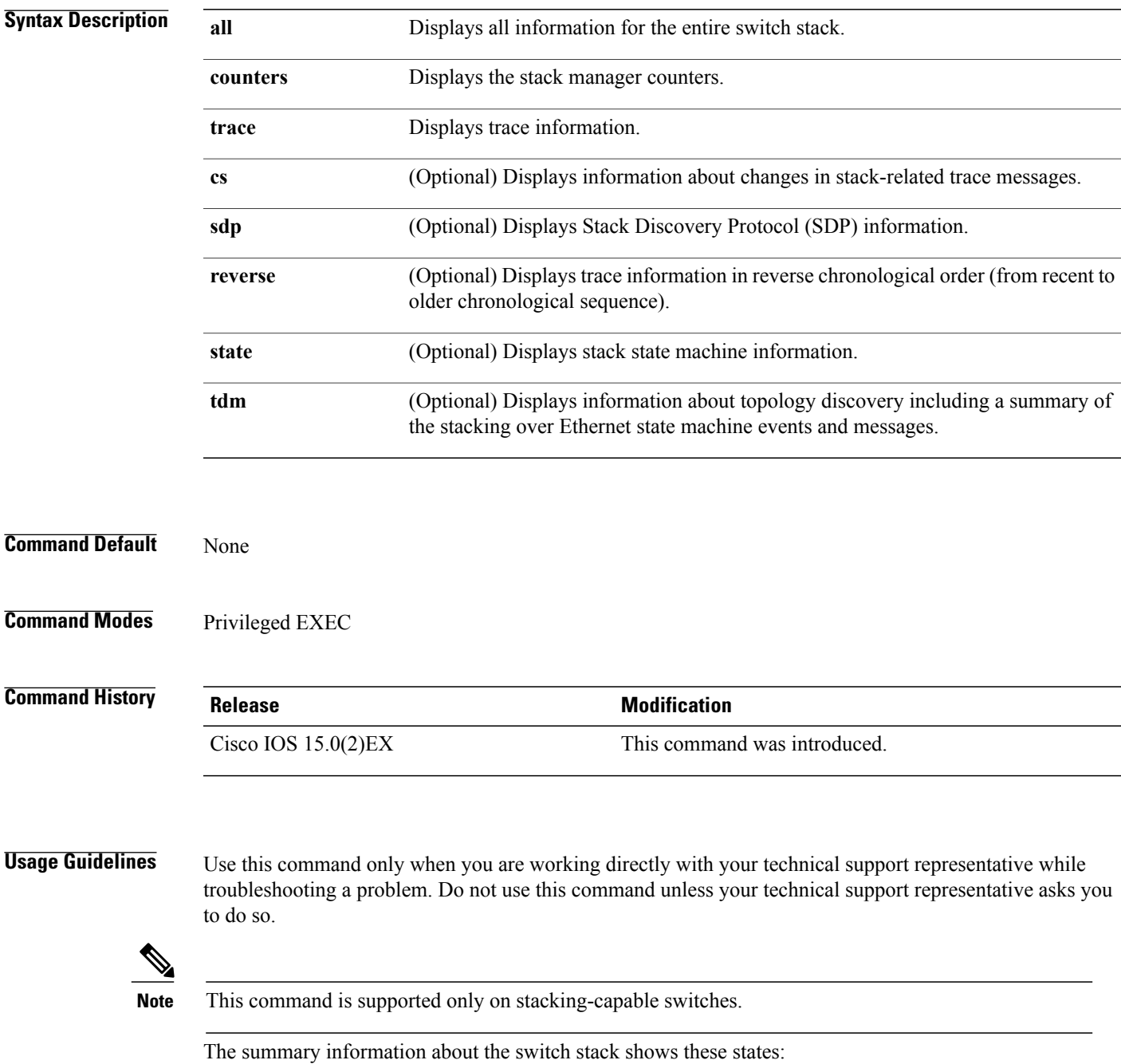

- Waiting—A switch is booting up and waiting for communication from other switches in the stack. The switch has not determined whether or not it is stack master. Stack members not participating in election remain in the waiting state until the stack master is elected and ready.
- Initializing—A switch has determined whether it is stack master. If not, the switch receives its systemand interface-level configuration from the stack master and loads it.
- Ready—The member has completed loading the system- and interface-level configurations and can forward traffic.
- Master Re-Init—The state immediately after a reelection and a different member is elected the stack master. The new stack master is reinitializing its configuration. This state applies only to the new stack master.
- Ver Mismatch—A switch in version mismatch mode. Version-mismatch mode is when a switch that joins the stack has a different stack protocol minor version number than the stack master.

A typical state transition for a stack member (including stack master) booting up is Waiting > Initializing > Ready.

A typical state transition for a stack member to stack master after an election is Ready > Master Re-Init > Ready.

A typical state transition for a stack member in version mismatch (VM) mode is Waiting > Ver Mismatch.

## <span id="page-36-1"></span><span id="page-36-0"></span>**show switch**

To display information that is related to the stack member or the switch stack, use the **show switch** command in EXEC mode.

**show switch** [*stack-member-number***| detail| neighbors| stack-ports**| **stack-ring speed**]

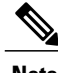

**Note** This command is supported only on Catalyst 2960-X switches running the LAN Base image.

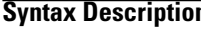

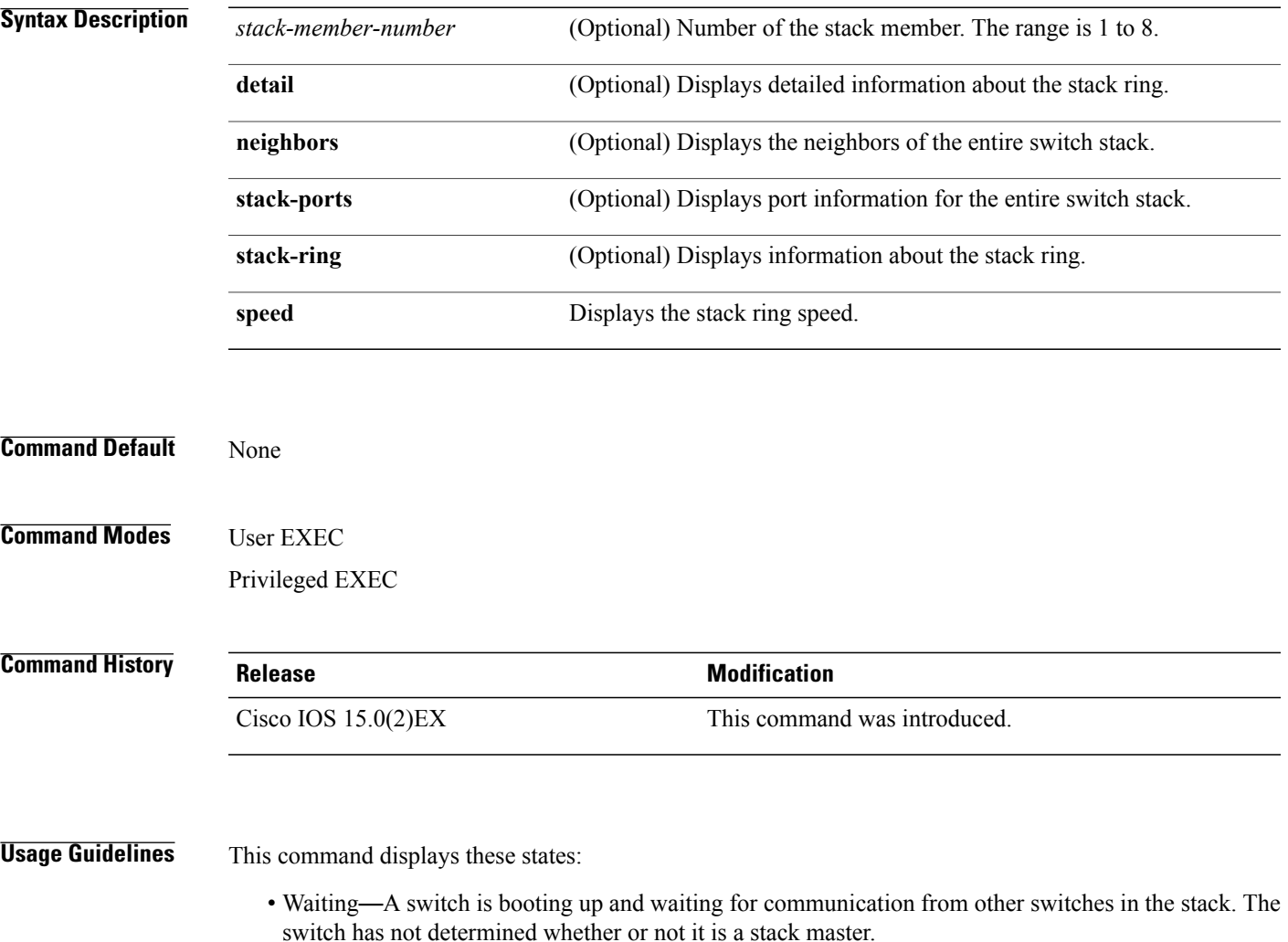

Stack members not participating in a stack master election remain in the waiting state until the stack master is elected and ready.

• Initializing—A switch has determined whether it has stack master status. If it is not the stack master, it is receiving its system- and interface-level configuration from the stack master and loading it.

- Ready—The member has completed loading the system- and interface-level configurations and can forward traffic.
- Master Re-Init—The state immediately after a master reelection and a different member is elected master. The new master is reinitializing its configuration. This state applies only to the new master.
- Ver Mismatch—A switch in version mismatch mode. Version-mismatch mode is when a switch joining the stack has a different stack protocol minor version number than the master.
- SDM Mismatch—A switch in Switch Database Management (SDM) mismatch mode. SDM mismatch is when a member does not support the SDM template running on the master.
- Provisioned—The state of a preconfigured switch before it becomes an active member of a switch stack, or the state of a stack member after it hasleft the switch stack. The MAC address and the priority number in the display are always 0 for the provisioned switch.

A typical state transition for a stack member (including a master) booting up is Waiting > Initializing > Ready.

A typical state transition for a stack member becoming a stack master after a stack master election is Ready > Master Re-Init > Ready.

A typical state transition for a stack member in version mismatch (VM) mode is Waiting > Ver Mismatch.

You can use the **show switch** command to identify whether the provisioned switch exists in the switch stack. The **show running-config** and the **show startup-config** privileged EXEC commands do not provide this information.

The display also includes stack MAC-persistency wait-time if persistent MAC address is enabled.

**Examples** This example shows how to display summary stack information:

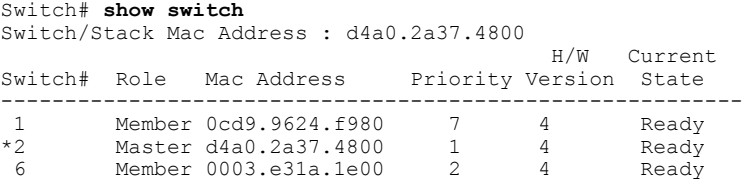

This example shows how to display detailed stack information:

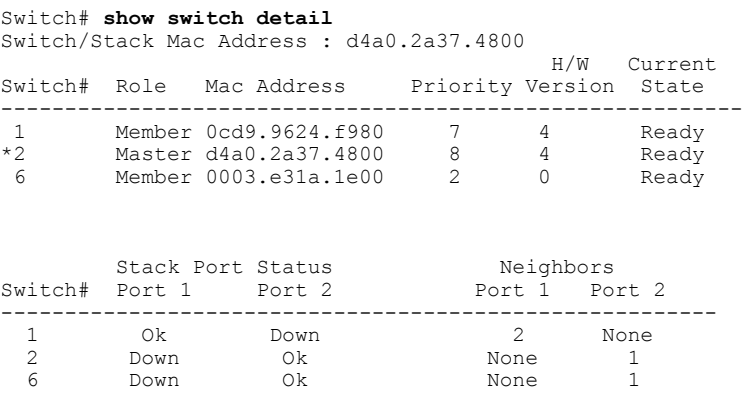

This example shows how to display the member 6 summary information:

Switch# **show switch 6** Switch# Role Mac Address Priority State -------------------------------------------------------- 6 Member 0003.e31a.1e00 1 Ready

This example shows how to display the neighbor information for a stack:

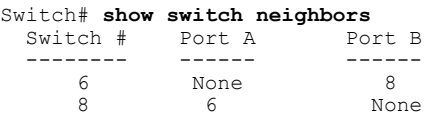

This example shows how to display stack-port information:

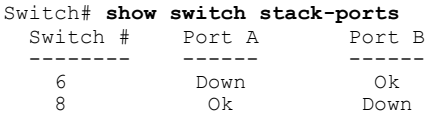

#### **Related Commands**

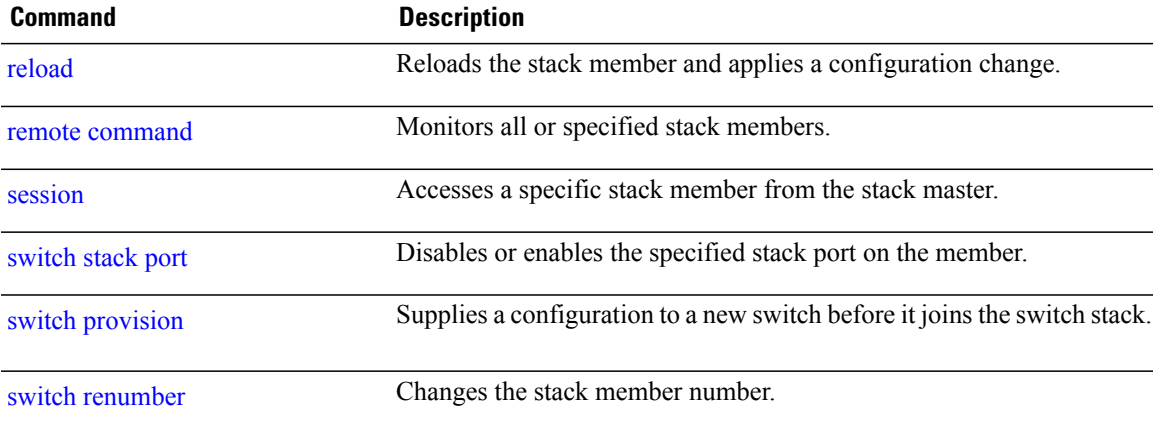

# <span id="page-39-2"></span><span id="page-39-0"></span>**stack-mac persistent timer**

<span id="page-39-1"></span>To enable the persistent MAC address feature, use the **stack-mac persistent timer** command in global configuration mode on the switch stack or on a standalone switch. To disable the persistent MAC address feature, use the **no** form of this command.

**stack-mac persistent timer** [**0**| *time-value*]

**no stack-mac persistent timer**

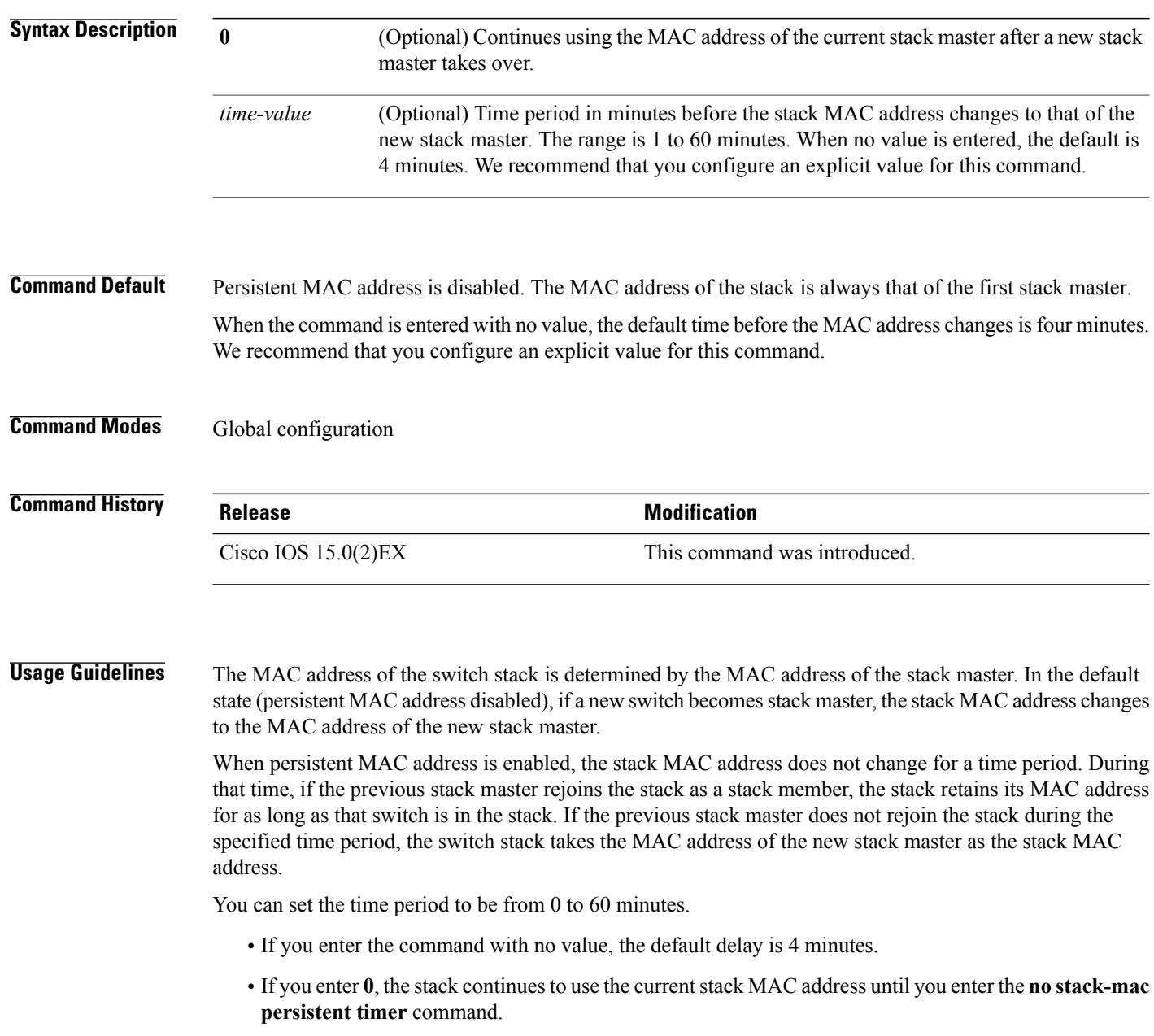

• If you enter a time delay of 1 to 60 minutes, the stack MAC address of the previous stack master is used until the configured time period expires or until you enter the**no stack-macpersistent timer** command.

```
Note
```
When you enter the **stack-mac persistent timer** command with or without keywords, a message appears warning that traffic might be lost if the old master MAC address appears elsewhere in the network domain. You should use this feature cautiously.

If you enter the **no stack-mac persistent timer** command after a switchover, before the time expires, the switch stack moves to the current stack master MAC address.

If the whole stack reloads, when it comes back up, the MAC address of the stack master is the stack MAC address.

**Examples** This example shows how to configure the persistent MAC address feature, with the warning messages for each configuration. It also shows how to verify the configuration:

```
Switch(config)# stack-mac persistent timer
WARNING: Use of an explicit timer value with the command is recommended.
WARNING: Default value of 4 minutes is being used.
WARNING: The stack continues to use the base MAC of the old Master
WARNING: as the stack-mac after a master switchover until the MAC
WARNING: persistency timer expires. During this time the Network
WARNING: Administrators must make sure that the old stack-mac does
WARNING: not appear elsewhere in this network domain. If it does,
WARNING: user traffic may be blackholed.
Switch(config)# stack-mac persistent timer 0
WARNING: Stack MAC persistency timer value of 0 means that, after a
WARNING: master switchover, the current stack-mac will continue
```

```
WARNING: to be used indefinitely.
WARNING: The Network Administrators must make sure that the old
WARNING: stack-mac does not appear elsewhere in this network
WARNING: domain. If it does, user traffic may be blackholed.
```

```
Switch(config)# stack-mac persistent timer 7
WARNING: The stack continues to use the base MAC of the old Master
WARNING: as the stack-mac after a master switchover until the MAC
WARNING: persistency timer expires. During this time the Network
WARNING: Administrators must make sure that the old stack-mac does
WARNING: not appear elsewhere in this network domain. If it does,
WARNING: user traffic may be blackholed.
```

```
Switch(config)# end
Switch(config)# show switch
Switch/Stack Mac Address : 0cd9.9624.dd80
Mac persistency wait time: 7 mins
                                H/W Current<br>Priority Version State
Switch# Role Mac Address
----------------------------------------------------------
         Master 0cd9.9624.dd80
```
You can verify your settings by entering either of two privileged EXEC commands:

- **show running-config**—If enabled, stack-mac persistent timer and the time in minutes appears in the output.
- **show switch**—If enabled, Mac persistency wait time and the number of minutes appears in the output.

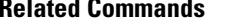

**Related Commands Command Description**

show [switch](#page-36-0) Displays information related to the stack member or the switch stack.

### <span id="page-42-3"></span><span id="page-42-0"></span>**switch stack port**

To disable or enable the specified stack port on the member, use the **switch** command in privileged EXEC mode on a stack member.

**switch** *stack-member-number* **stack port** *port-number* {**disable| enable**}

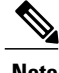

**Note** This command is supported only on Catalyst 2960-X switches running the LAN Base image.

**Syntax Description** *stack-member-number* Current stack member number. The range is 1 to 8.

**stack port** *port-number* Specifies the stack port on the member. The range is 1 to 2.

**disable** Disables the specified port.

**enable** Enables the specified port.

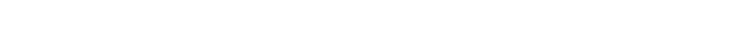

**Command Default** The stack port is enabled.

**Command Modes** Privileged EXEC

<span id="page-42-1"></span>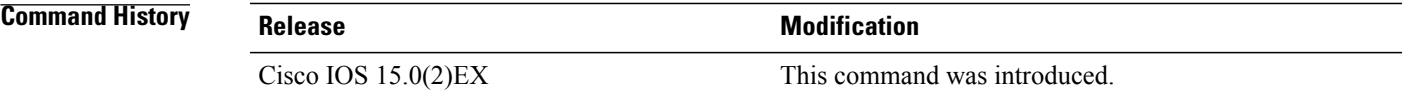

**Usage Guidelines** A stack is in the full-ring state when all members are connected through the stack ports and are in the ready state.

<span id="page-42-2"></span>The stack is in the partial-ring state when the following occurs:

- All members are connected through their stack ports but some are not in the ready state.
- Some members are not connected through the stack ports.

**Note**

Be careful when using the **switch** *stack-member-number* **stack port** *port-number* **disable** command. When you disable the stack port, the stack operates at half bandwidth.

 $\mathbf I$ 

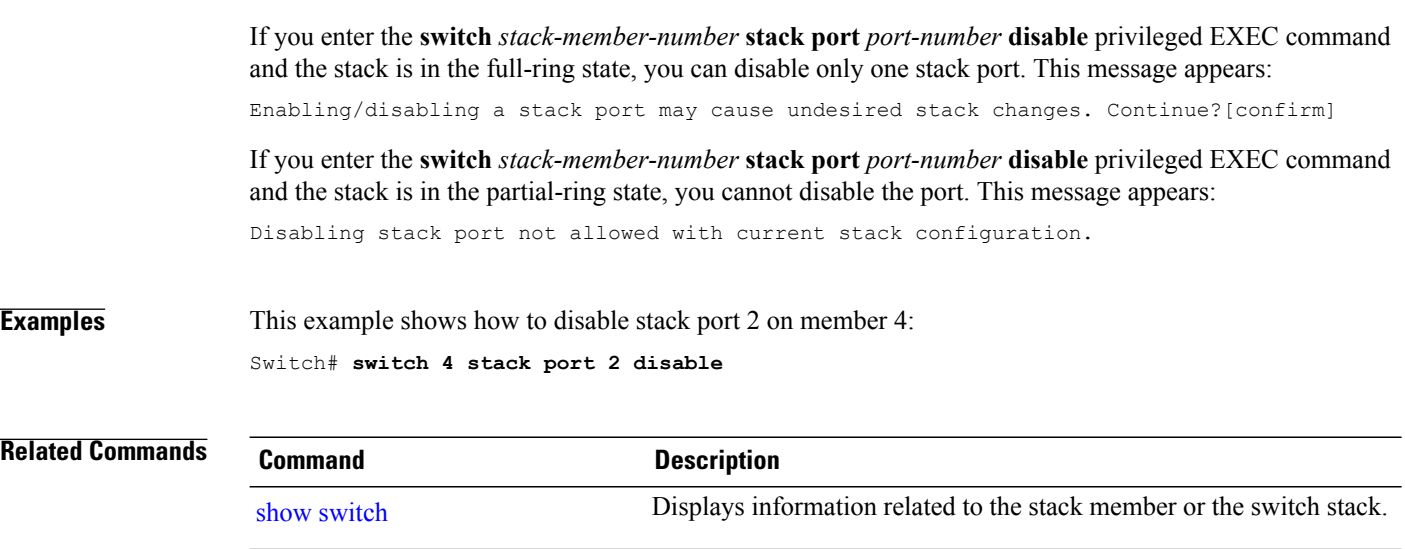

# <span id="page-44-2"></span><span id="page-44-0"></span>**switch priority**

<span id="page-44-1"></span>To change the stack member priority value, use the **switch priority** command in global configuration mode on the stack master.

**switch** *stack-member-number* **priority** *new-priority-value*

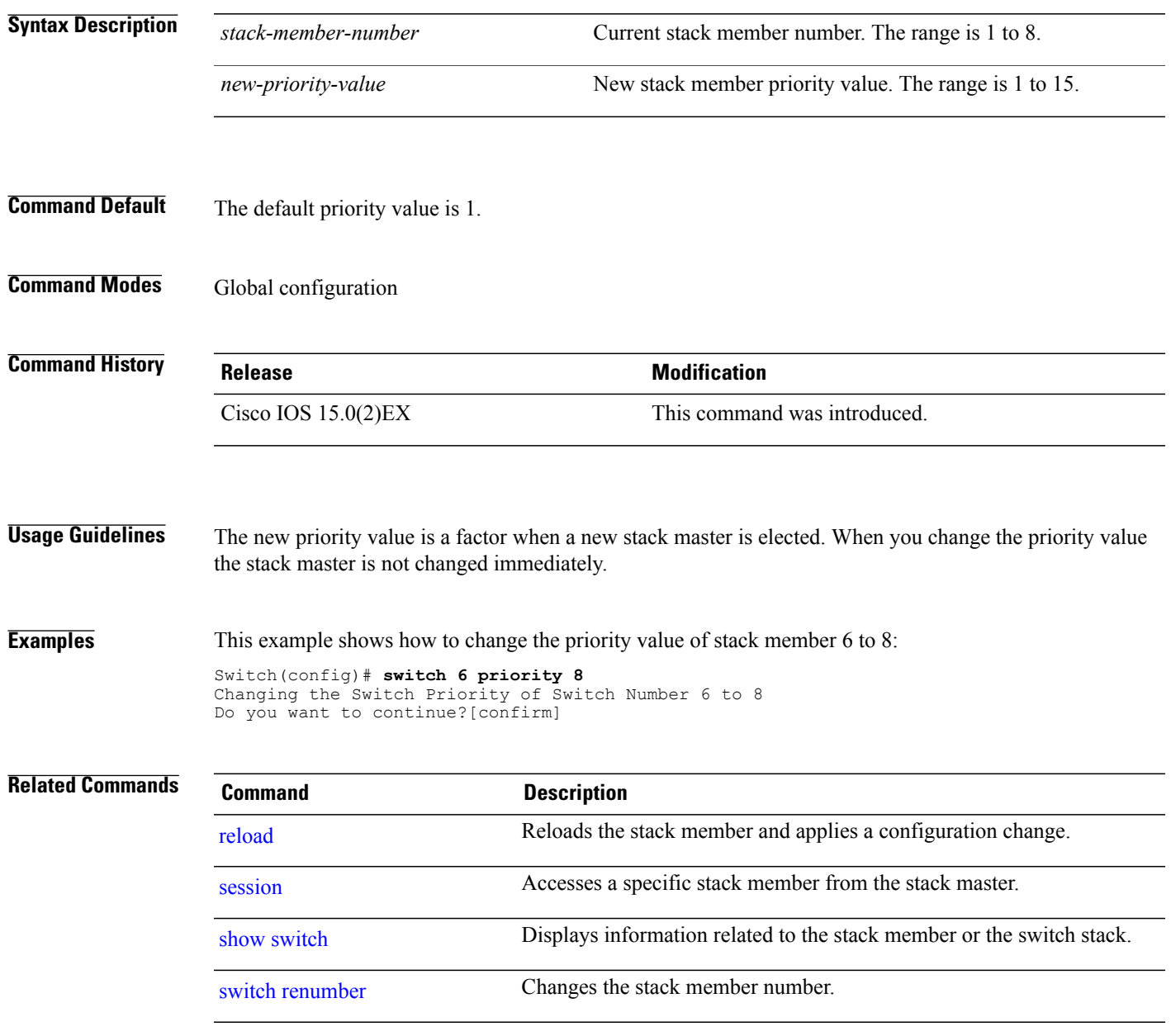

# <span id="page-45-1"></span><span id="page-45-0"></span>**switch provision**

To supply a configuration to a new switch before it joins the switch stack, use the **switch provision** command in global configuration mode on the stack master. To delete all configuration information that is associated with the removed switch (a stack member that has left the stack), use the **no** form of this command.

**switch** *stack-member-number* **provision** *type*

**no switch** *stack-member-number* **provision**

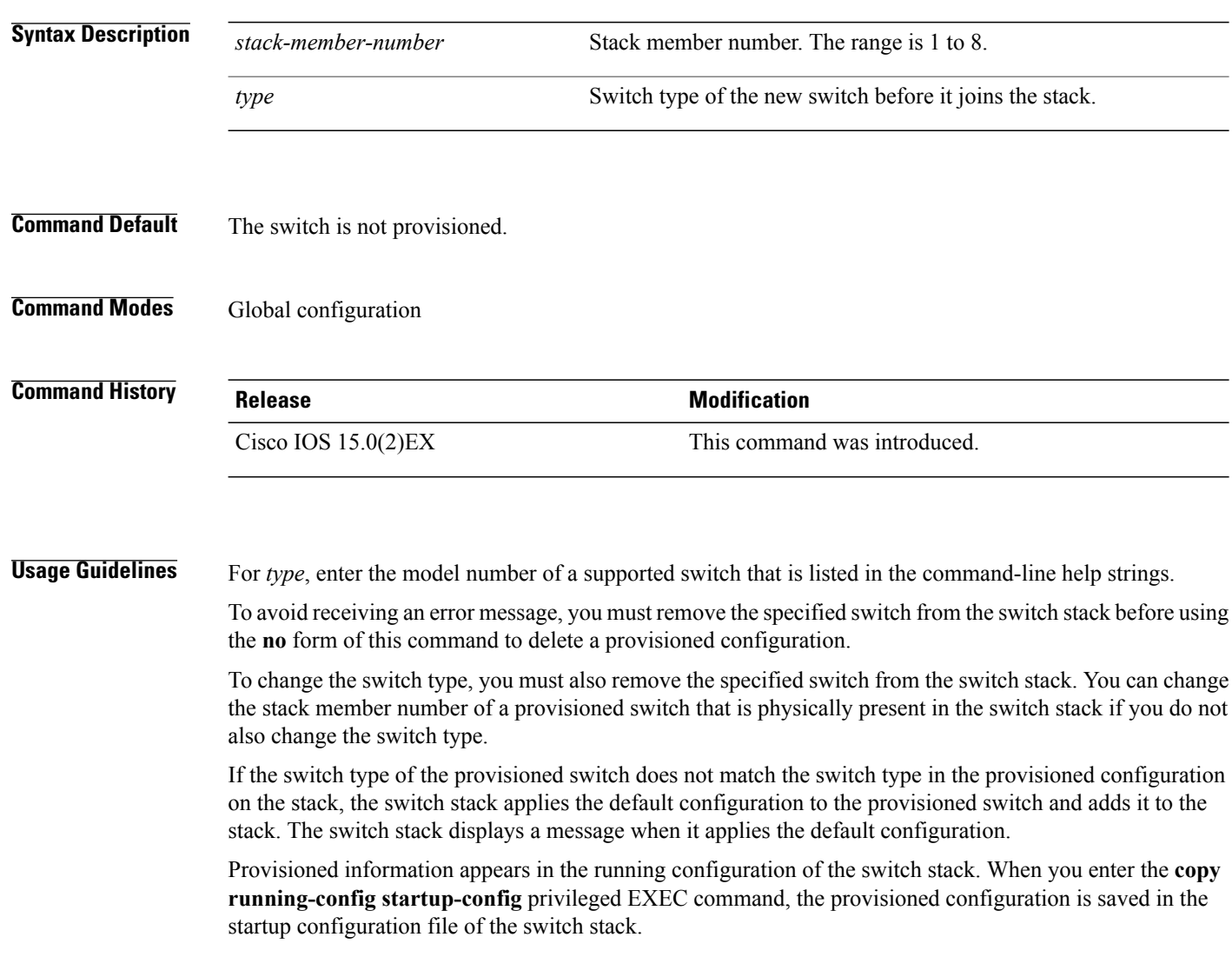

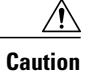

When you use the **switch provision** command, memory is allocated for the provisioned configuration. When a new switch type is configured, the previously allocated memory is not fully released. Therefore, do not use this command more than approximately 200 times, or the switch will run out of memory and unexpected behavior will result.

**Examples** This example shows how to provision a switch with a stack member number of 2 for the switch stack. The **show running-config** command output shows the interfaces associated with the provisioned switch.

```
Switch(config)# switch 2 provision WS-xxxx
Switch(config)# end
Switch# show running-config | include switch 2
!
interface GigabitEthernet2/0/1
!
interface GigabitEthernet2/0/2
!
interface GigabitEthernet2/0/3
<output truncated>
```
You also can enter the **show switch** user EXEC command to display the provisioning status of the switch stack.

This example shows how to delete all configuration information about stack member 5 when the switch is removed from the stack:

Switch(config)# **no switch 5 provision**

You can verify that the provisioned switch is added to or removed from the running configuration by entering the **show running-config** privileged EXEC command.

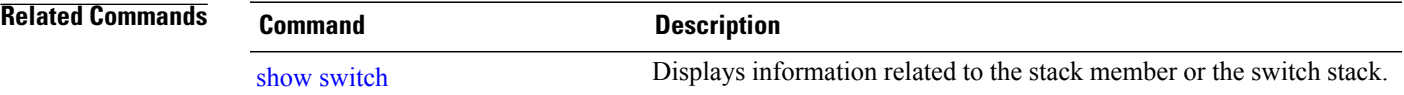

# <span id="page-47-2"></span><span id="page-47-0"></span>**switch renumber**

<span id="page-47-1"></span>To change the stack member number, use the **switch renumber** command in global configuration mode on the stack master.

**switch** *current-stack-member-number* **renumber** *new-stack-member-number*

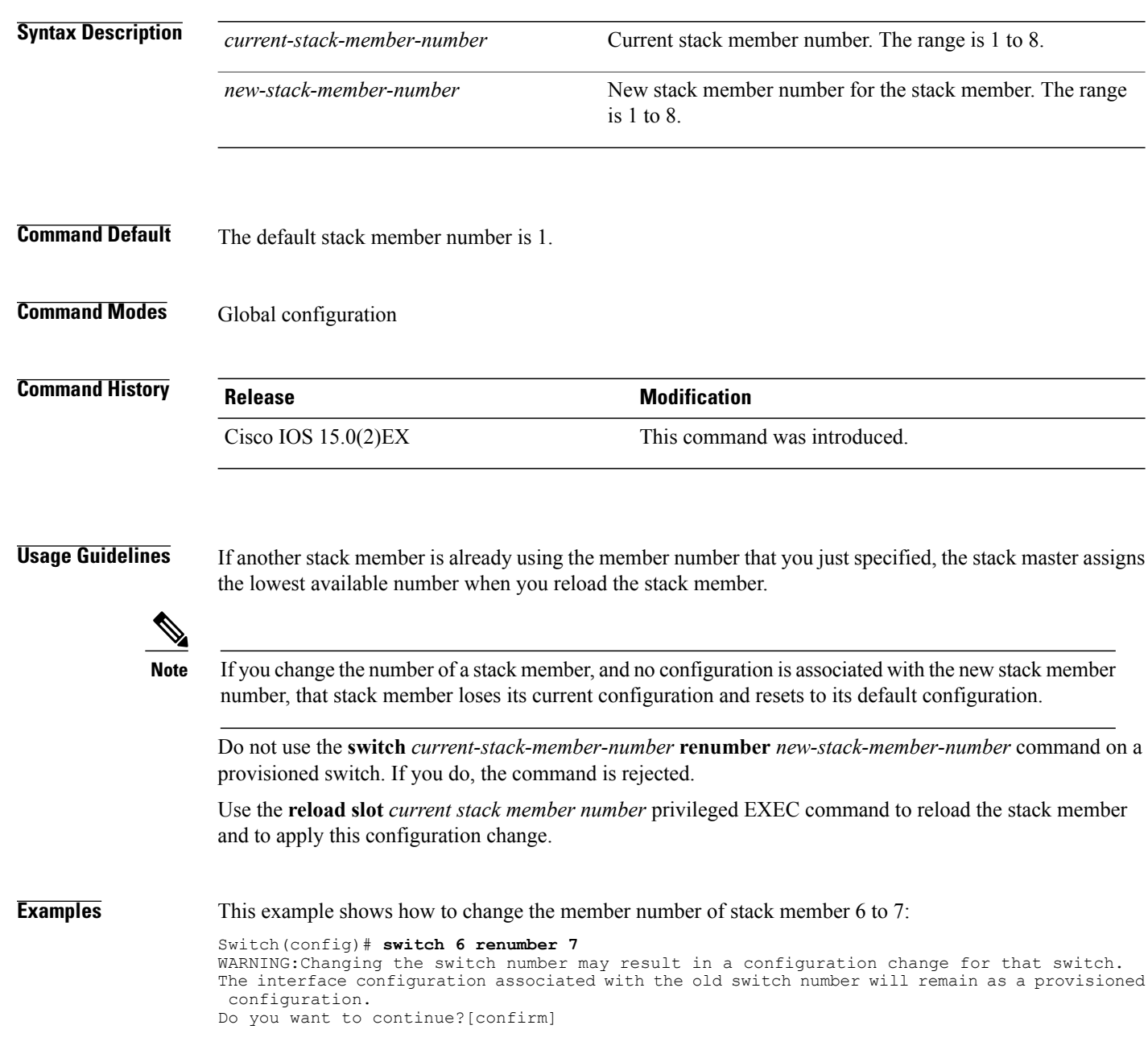

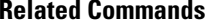

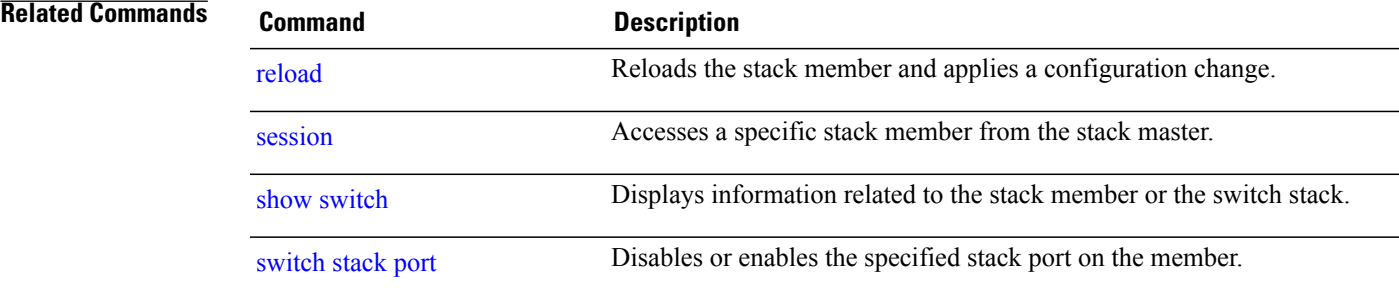

## <span id="page-49-1"></span><span id="page-49-0"></span>**switch stack port-speed 10**

To set the switch stack port speed to 10 Gbps and enable mixed stacking with one or more Catalyst 2960-S switches, use the **switch stack port-speed 10** command in global configuration mode. To return to the default setting, use the **no** form of this command.

**switch stack port-speed 10**

**no switch stack port-speed**

- **Syntax Description** This command has no arguments or keywords.
- **Command Default** The default port speed is 20 Gbps.

**Command History Release Release Release Modification** Cisco IOS 15.0(2)EX This command was introduced.

#### **Usage Guidelines** By default, Catalyst 2960-X switches operate at a port speed of 20 Gbps while 2960-S switches have a maximum port speed of 10 Gbps. In a mixed stack of Catalyst 2960-X and Catalyst 2960-S switches, the stack must operate at the port speed of the Catalyst 2960-S switch; otherwise, the switches will not stack.

To set the port speed of the stack to 10 Gbps, use the **switch stack port-speed 10** global configuration command on a Catalyst 2960-X stack member before you add a Catalyst 2960-S switch to the stack, and then reload the stack.

**Examples** This example shows how to set the switch stack port speed to 10 Gbps and then reload the stack: Switch(config)# **switch stack port-speed 10** WARNING: Changing the stack speed may result in a stack speed mismatch. Do you want to continue?[confirm] New stack speed will be effective after next reload Switch(config)# **exit**

> Switch# **reload** System configuration has been modified. Save? [yes/no]:

You can verify your settings by entering the **show switch stack-ring speed** privileged EXEC command.

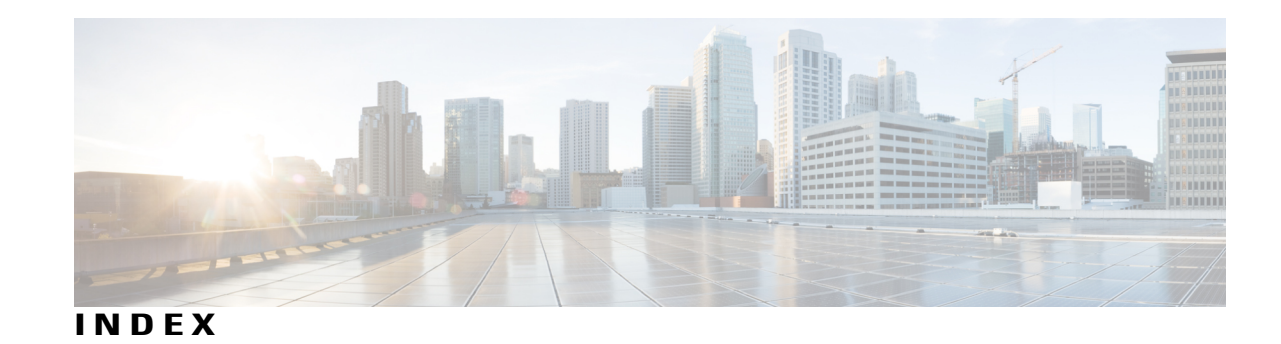

### **D**

debug platform remote-commands command [14](#page-21-1) debug platform stack-manager command **[15](#page-22-1)**

### **F**

full-ring state **[35](#page-42-1)**

#### **P**

partial-ring state **[35](#page-42-2)** persistent MAC address **[32](#page-39-1)**

#### **R**

reload command **[17](#page-24-1)**

remote command command **[19](#page-26-1)**

#### **S**

session command **[21](#page-28-1)** show platform stack compatibility configuration command **[22](#page-29-1)** show platform stack compatibility feature command **[23](#page-30-1)** show platform stack compatibility table command **[25](#page-32-1)** show platform stack manager command **[27](#page-34-1)** show switch command **[29](#page-36-1)** stack member number **[40](#page-47-1)** stack member priority **[37](#page-44-1)** stack-mac persistent timer command **[32](#page-39-2)** switch priority command **[37](#page-44-2)** switch provision command **[38](#page-45-1)** switch renumber command **[40](#page-47-2)** switch stack port command **[35](#page-42-3)** switch stack port-speed 10 command **[42](#page-49-1)**

 $\overline{\phantom{a}}$